# **HP Service Manager**

Software Version: 9.41

For the supported Windows® and UNIX® operating systems

# Getting Started help topics for printing

Document Release Date: September 2015 Software Release Date: September 2015

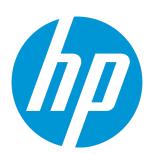

#### **Legal Notices**

#### Warranty

The only warranties for HP products and services are set forth in the express warranty statements accompanying such products and services. Nothing herein should be construed as constituting an additional warranty. HP shall not be liable for technical or editorial errors or omissions contained herein.

The information contained herein is subject to change without notice.

#### Restricted Rights Legend

Confidential computer software. Valid license from HP required for possession, use or copying. Consistent with FAR 12.211 and 12.212, Commercial Computer Software, Computer Software Documentation, and Technical Data for Commercial Items are licensed to the U.S. Government under vendor's standard commercial license.

#### Copyright Notice

© 1994-2015 Hewlett-Packard Development Company, L.P.

#### **Trademark Notices**

Adobe® is a trademark of Adobe Systems Incorporated.

Microsoft® and Windows® are U.S. registered trademarks of Microsoft Corporation.

Oracle and Java are registered trademarks of Oracle and/or its affiliates.

UNIX® is a registered trademark of The Open Group.

Linux® is the registered trademark of Linus Torvalds in the U.S. and other countries.

For a complete list of open source and third party acknowledgements, visit the HP Software Support Online web site and search for the product manual called HP Service Manager Open Source and Third Party License Agreements.

#### **Documentation Updates**

The title page of this document contains the following identifying information:

- Software Version number, which indicates the software version.
- Document Release Date, which changes each time the document is updated.
- Software Release Date, which indicates the release date of this version of the software.

To check for recent updates or to verify that you are using the most recent edition of a document, go to: https://softwaresupport.hp.com/.

This site requires that you register for an HP Passport and to sign in. To register for an HP Passport ID, click **Register** on the HP Support site or click **Create an Account** on the HP Passport login page.

You will also receive updated or new editions if you subscribe to the appropriate product support service. Contact your HP sales representative for details.

#### **Support**

Visit the HP Software Support site at: https://softwaresupport.hp.com.

This website provides contact information and details about the products, services, and support that HP Software offers.

HP Software online support provides customer self-solve capabilities. It provides a fast and efficient way to access interactive technical support tools needed to manage your business. As a valued support customer, you can benefit by using the support website to:

- Search for knowledge documents of interest
- Submit and track support cases and enhancement requests
- Download software patches
- Manage support contracts
- Look up HP support contacts
- Review information about available services
- Enter into discussions with other software customers
- Research and register for software training

Most of the support areas require that you register as an HP Passport user and to sign in. Many also require a support contract. To register for an HP Passport ID, click **Register** on the HP Support site or click **Create an Account** on the HP Passport login page.

To find more information about access levels, go to: https://softwaresupport.hp.com/web/softwaresupport/access-levels.

HPSW Solutions Catalog accesses the HPSW Integrations and Solutions Catalog portal website. This site enables you to explore HP Product Solutions to meet your business needs, includes a full list of Integrations between HP Products, as well as a listing of ITIL Processes. The URL for this website is <a href="https://softwaresupport.hp.com/group/softwaresupport/search-result/-/facetsearch/document/KM01702710">https://softwaresupport.hp.com/group/softwaresupport/search-result/-/facetsearch/document/KM01702710</a>.

#### About this PDF Version of Online Help

This document is a PDF version of the online help. This PDF file is provided so you can easily print multiple topics from the help information or read the online help in PDF format. Because this content was originally created to be viewed as online help in a web browser, some topics may not be formatted properly. Some interactive topics may not

be present in this PDF version. Those topics can be successfully printed from within the online help.

# **Contents**

| About Service Manager                                       | 7  |
|-------------------------------------------------------------|----|
| Accessing HP Service Manager                                | 8  |
| Logging on from the web client                              | 8  |
| Log on to the web client (power user view)                  | 12 |
| Log on to the web client (self-service user view)           | 13 |
| Log on to the web client (accessible views)                 | 14 |
| Log on to the Windows client                                | 15 |
| Create a connection                                         | 16 |
| Connections dialog                                          | 17 |
| Multiple sessions                                           | 19 |
| Windows client                                              | 19 |
| Log off Service Manager                                     | 20 |
| Passwords                                                   | 20 |
| Change my password                                          |    |
| Clients                                                     | 22 |
| Web client                                                  | 23 |
| Web client views                                            | 24 |
| Parts of the web client interface                           | 25 |
| Horizontal and vertical layouts                             | 26 |
| Hover information in the vertical layout                    | 26 |
| Accessibility                                               | 27 |
| Client differences: the accessible and standard Web clients | 27 |
| HP Service Manager Accessibility Guide                      | 27 |
| Using the web client in accessible mode                     | 28 |
| Web client keyboard shortcuts                               | 29 |
| Quick help for keyboard shortcuts                           | 32 |
| Windows client                                              | 33 |
| Windows client features                                     | 34 |
| Parts of the Windows client interface                       | 35 |
| Workbench                                                   | 37 |
| System Navigator                                            | 37 |
| Client differences: System Navigator                        | 38 |
| Editor                                                      | 39 |

| Service Manager toolbar                            | 40 |
|----------------------------------------------------|----|
| Shortcut bar                                       | 41 |
| Fonts                                              | 41 |
| Help menu                                          | 42 |
| Forms                                              | 42 |
| Link label                                         | 42 |
| Drag—and—drop feature                              |    |
| Windows client keyboard shortcuts                  | 43 |
| Differences between the Windows and web clients    | 44 |
| List and detail toolbars                           | 46 |
| To Do list                                         | 48 |
| Searching records                                  | 49 |
| Search for a record by using the Search line       | 49 |
| Advanced search                                    | 50 |
| Search for a record                                | 51 |
| Advanced filter                                    | 52 |
| Create an advanced filter                          | 53 |
| Navigating the UI                                  | 55 |
| Menus                                              | 55 |
| More Actions menu                                  | 56 |
| Switching the System Navigator                     | 56 |
| Web client                                         | 56 |
| Windows client                                     | 57 |
| Menu item order in the System Navigator            | 57 |
| Change the System Navigator menu item order option | 58 |
| Add a folder to the System Navigator               | 58 |
| Collapse open folders in the System Navigator      | 59 |
| Delete a node in the System Navigator              | 59 |
| Accessing an application                           | 60 |
| Views and favorites                                | 61 |
| Public and private favorites                       | 61 |

| Add a view or favorite                                    | 62 |
|-----------------------------------------------------------|----|
| Edit a view or favorite                                   | 63 |
| Delete a view or favorite                                 | 64 |
| Editing records                                           | 66 |
| Record list                                               | 67 |
| Enable or disable a record list                           | 68 |
| Create customized column views for record lists           | 69 |
| Invoke a saved column view                                |    |
| Delete all saved column views                             | 70 |
| Working with record lists                                 |    |
| Show or hide columns (web client only)                    | 77 |
| RecordList improvements (web client)                      | 79 |
| Add a prefix for a record type                            | 82 |
| Printing lists and records                                | 83 |
| Using Quick Jump in record detail                         | 83 |
| Fields                                                    | 84 |
| View Field Help                                           | 85 |
| Fill function                                             | 85 |
| Use the Fill functionality                                | 86 |
| Use the Fill Selected functionality with multiple records | 86 |
| Find function                                             | 88 |
| Use the Find function                                     | 89 |
| Smart Indicator function                                  | 90 |
| Use the Smart Indicator function                          | 90 |
| Send Documentation Feedback                               | 93 |

# About Service Manager

HP Service Manager is a comprehensive and fully-integrated IT service management software suite that enables you to improve service levels, balance resources, control costs, and mitigate risk exposure to an organization. Service Manager enables you to manage services using a "lifecycle" approach, with consistent improvement built into the governance model.

HP Service Manager (9.41)

Page 7 of 94

# Accessing HP Service Manager

The way that you access HP Service Manager depends on which of the following types of client you want to use:

- "Log on to the web client (power user view)" on page 12
- "Log on to the web client (self-service user view)" on page 13
- "Log on to the web client (accessible views)" on page 14
- "Log on to the Windows client" on page 15

For more information about each type of client, see "Clients" on page 22.

# Logging on from the web client

The HP Service Manager web client has four views (modes):

- Power User view (index.do)
- Employee Self-Service User view (ess.do)
- Accessible view (accessible.do)
- Self-Service Accessible view (accessible-ess.do)

These views are intended for different users. For details, see "Web client views" on page 24.

### Web browser session management

Prior to Service Manager version 9.31, if you log in to the Service Manager web client and then open a new web client tab sharing the same session, the session may collide, and unexpected behavior occurs. For example, if you log in to the web client in Power User mode, and then open another page in Self-Service User mode, the newly-opened page causes the original working page to automatically log out. This may result in front tier data loss, depending on the application modes of the two pages. A typical scenario is that you log in to the web client in the index.do mode, and then you attempt to open an Incident record link in the ess.do mode from an HTML email notification.

HP Service Manager (9.41) Page 8 of 94

Service Manager versions 9.31 through 9.33 have solved this problem by allowing only one live web client in the same browser session. When you open two tabs that share the same browser session, a warning is displayed. You must save your work in the original working tab before you continue. For details, see their specific online help. However, the functionality interrupts the workflow of the existing session and the warning messages could be annoying.

As of Service Manager version 9.34, this functionality has been improved by optimizing the behavior in the following two power user scenarios: a new tab or window (depending on your browser's setting for opening external links) opens always in power mode without a warning, and the original working tab is no longer expired:

- Scenario 1: You log in through power mode first, and then click an email link in power mode as well.
- Scenario 2: You log in through power mode first, and then click an email link in self-service mode.

**Note:** In the following self-service user scenarios, Service Manager 9.34 or later behaves the same way as in Service Manager 9.31 through 9.33. This is based on self-service user persona analysis and the design that only one application thread is allowed in one user session for self- service mode access to avoid potential data loss:

- Scenario 3: You log in through self-service mode first, and then click an email link in power mode.
- Scenario 4: You log in through self-service mode first, and then click an email link in self-service mode.

The following tables provide a comparison of the behaviors in different versions of Service Manager.

Table 1: Service Manager 9.31/9.32/9.33 behavior

| Scenario | Does a warning display? | Is the original working tab expired? | In which mode does the new browser tab or window open?                                                                |
|----------|-------------------------|--------------------------------------|----------------------------------------------------------------------------------------------------|
| 1        | Yes                     | Yes                                  | Power mode                                                                                                    |
| 2        | Yes                     | Yes                                  | You are prompted to select one of the following modes:  • Self-service mode (which requires a re-login)  • Power mode |
| 3        | Yes                     | Yes                                  | You are prompted to select one of the following modes:  • Self-service mode                                           |

Table 1: Service Manager 9.31/9.32/9.33 behavior, continued

| Scenario | Does a warning display? | Is the original working tab expired? | In which mode does the new browser tab or window open? |
|----------|-------------------------|--------------------------------------|--------------------------------------------------------|
|          |                         |                                      | Power mode (which requires a re-login)                 |
| 4        | Yes                     | Yes                                  | Self-service mode                                      |

Table 2: Service Manager 9.34 or later behavior

| Scenario | Does a<br>warning<br>display? | Is the original working tab expired? | In which mode does the new browser tab or window open?                                                                                                    |
|----------|-------------------------------|--------------------------------------|----------------------------------------------------------------------------------------------------|
| 1        | No                            | No                                   | Note: The new tab or window directly opens up to the linked record, and retrieves only saved data of the pages that are open in the first browser tab. Either continue to work in the first tab, or save your changes in the first tab and then work in the second one.  When you first log in through accessible mode, the behavior is similar. |
| 2        | No                            | No                                   | Note: The new tab or window directly opens up to the linked record, and retrieves only saved data of the pages that are open in the first browser tab. Either continue to work in the first tab, or save your changes in the first tab and then work in the second one.  When you first log in through accessible mode, the behavior is similar. |
| 3        | Yes                           | Yes                                  | You are prompted to select one of the following modes:  • Self-service mode  • Power mode (which requires a re-login)  Note: The behavior is the same as in previous versions (9.31, 9.32, and 9.33). When you first log in through self-service accessible mode, the behavior is similar.                                                       |

HP Service Manager (9.41)

Page 10 of 94

Table 2: Service Manager 9.34 or later behavior, continued

| Scenario | Does a<br>warning<br>display? | Is the original working tab expired? | In which mode does the new browser tab or window open?                                                                                                    |
|----------|-------------------------------|--------------------------------------|----------------------------------------------------------------------------------------------------|
| 4        | Yes                           | Yes                                  | Note: The behavior is the same as in previous versions (9.31, 9.32, and 9.33). When you first log in through self-service accessible mode, the behavior is similar. |

**Note:** This functionality also works as described in Table 2 when your system has Lightweight Single Sign-On (LW-SSO) enabled or is horizontally scaled.

#### Limitations

- Process Designer workflow tab pages (Tailoring > Process Designer > Workflows) that are open in the original browser tab cannot be recovered in the new browser tab.
- When you refresh the web client in the new browser tab by using the browser's Refresh feature, you
  may see a browser warning. Ignore the warning, and click Retry (in Microsoft Internet Explorer) or
  Resend (in Mozilla Firefox) to continue.
- A warning page is displayed when you download files from the browser (for example, when you
  export a record list to a text file). There are several workarounds to this issue. For example, you can
  hold down the Ctrl key and click the **OK** button on the Export to Text screen, until the file download
  dialog appears.
- In a trusted sign-on (TSO) environment, rapidly opening multiple links may cause unexpected errors
  or a session timeout. This is because Service Manager creates a temporary session during login. If
  you open multiple links too fast, the following issues may occur:
  - The temporary session terminates at the server side after a successful login, and therefore all requests with the temporary session may result in a logout. This logout will direct the web client to a goodbye page, which will terminate your session at the server side.

If you have logged on to the web client, all subsequent requests will open up a warning page. Only the most recent page is kept active, and the others expire.

HP Service Manager (9.41) Page 11 of 94

- Subsequent requests are sent before the first request is returned with a temporary session.
   Therefore, the server does not know if these requests are from the same browser session.
- If you log on to the web client, all subsequent requests will result in a warning page. Only the
  most recent page is kept active, and the others expire.

# Log on to the web client (power user view)

To log on to the power user view of the HP Service Manager web client, follow these steps:

- 1. Contact your system administrator to obtain the following information about the Service Manager server to which you want to connect:
  - The web server host name or IP address
  - The web server port number
  - The name of the deployed Service Manager application
  - o Your user name and password
- Verify that your web browser version is supported. For more information, see Compatibility matrices.
- 3. Verify that your web browser is configured as follows:
  - Cookies are enabled.
  - JavaScript is enabled.
  - Pop-ups are enabled. You may need to add the URL to the browser exception list.
  - The Java plug-in is installed (if you want to use the graphical workflow feature in Change Management or Release Management).
- 4. Type the following URL in the address field of your web browser:

http://servername:portnumber/appname/index.do

This URL contains the following placeholders:

HP Service Manager (9.41) Page 12 of 94

- servername refers to the host name or IP address of the web server.
- portnumber refers to the port number. For example, leave the port blank to default to port 80.
- appname refers to the name of the deployed Service Manager application. By default, the application name is the name of the WAR/EAR file. For example, webtier-9.30.

#### Note:

- If your web client requires a secure connection, Service Manager automatically redirects the URL to https://servername:HTTPSportnumber/appname/index.do
- You can append parameters to the URL to modify the web client appearance and behavior.
   For example, you can specify the help server location so that the web client users can easily access the Service Manager online help. See Setting web client preferences.
- 5. On the login page, type your user name and password.
- 6. Select the language for the web client. The language defaults to the language setting in the web browser environment.
- 7. Click Log In.

### Log on to the web client (self-service user view)

Access to the self-service user view is often configured as a link on an intranet web page. Contact your system administrator for that information.

If you need to access the self-service user view by its URL, follow these steps:

- 1. Contact your system administrator to obtain the following for the HP Service Manager server to which you want to connect:
  - The web server host name or IP address
  - The web server port number
  - The name of the deployed Service Manager application
  - Your user name and password

HP Service Manager (9.41) Page 13 of 94

- 2. Verify that your web browser version is supported. For more information, see Compatibility matrices.
- 3. Verify that your web browser is configured as follows:
  - Cookies are enabled.
  - JavaScript is enabled.
  - o Pop-ups are enabled. You may need to add the URL to the browser exception list.
- 4. Type the following URL in the address field of your web browser:

http://servername:portnumber/appname/ess.do

This URL contains the following placeholders:

- servername refers to the host name or IP address of the web server.
- portnumber refers to the port number. For example, leave the port blank to default to port 80.
- appname refers to the name of the deployed Service Manager application. By default, the application name is the name of the WAR/EAR file. For example, webtier-9.30.

**Note:** If your web client requires a secure connection, Service Manager automatically redirects the URL to https://servername:HTTPSportnumber/appname/ess.do.

- 5. On the login page, type your user name and password.
- 6. Select the language for the web client. The language defaults to the language setting in the web browser environment.
- 7. Click Log In.

### Log on to the web client (accessible views)

#### **Applies to User Roles:**

All roles

To log on to one of the accessible views of the HP Service Managerweb client, you must specify the **accessible** keyword in the URL. Follow the same procedure to access the power user view or the self-service user view, but modify the URL as described below.

To access the power user view in accessibility mode, use the following version of the power user view URL:

http://servername:portnumber/appname/accessible.do

This URL contains the following placeholders:

- servername refers to the host name or IP address of the web server.
- portnumber refers to the port number. For example, leave the port blank to default to port 80.
- appname refers to the name of the deployed Service Manager application. By default, the application name is the name of the WAR/EAR file. For example, webtier-9.30.

**Note:** If your web client requires a secure connection, Service Manager automatically redirects the URL to https://servername:HTTPSportnumber/appname/accessible.do.

To access the self-service user view in accessibility mode, use the following version of the self-service user view URL:

http://servername:portnumber/appname/accessible\_ess.do

This URL contains the following placeholders:

- servername refers to the host name or IP address of the web server.
- portnumber refers to the port number. For example, leave the port blank to default to port 80.
- appname refers to the name of the deployed Service Manager application. By default, the application name is the name of the WAR/EAR file. For example, webtier-9.30.

**Note:** If your web client requires a secure connection, Service Manager automatically redirects the URL to https://servername:HTTPSportnumber/appname/accessible\_ess.do.

# Log on to the Windows client

To log on to the HP Service Manager Windows client, follow these steps:

HP Service Manager (9.41) Page 15 of 94

- Contact your system administrator to obtain the following for the Service Manager server to which you want to connect:
  - The server host name or IP address
  - The server port number
  - Your user name and password
- 2. From the Windows **Start** menu, click **All Programs > HP > Service Manager x.xx > Client**. This is the default path for the client installation. Your path may be different.
- 3. Click **File** > **Connect** to display the Connections dialog box. From this window you can choose an existing connection or create a new connection.
  - If you want to choose an existing connection, select the connection name, and then click
     Connect.
  - If you want to create a new connection, follow these steps:
    - i. Click **New** on the Connections dialog.
    - ii. Specify the details for the connection. For more information about how to do this, see "Create a connection" below.
    - iii. Click Connect.

#### Create a connection

#### **Applies to User roles:**

All roles

To create a connection, follow these steps:

- 1. Click File > Connect > Connections.
- 2. Click **New** to create a new configuration.
- 3. Name your new configuration. Choose a name that reminds you what the configuration is for. If you use multiple servers, you may want to include the server name in the configuration name. If you use multiple login profiles, you may want to include the profile name in the configuration name.

For example, name the connection "servername admin" or "servername helpdesk."

HP Service Manager (9.41) Page 16 of 94

- 4. Type your user name and password.
- 5. Click **Remember my password** if you want to save your encrypted password.
- 6. Click **Automatically login** if you want to log on to this server each time that you start the client. Omit this step if you want to choose a different server each time you connect to the server.
- 7. Type the server host name and the server port number. Contact your system administrator for this information.
- 8. Click the drop-down list to choose your language. The server populates the list with its supported languages. The default value is "English."
- If you want the configuration to be identified by a background color in the HP Service Manager client window, click Connection identified by color, and then choose a color.
- Click Apply. For more information about options on the Advanced tab, see "Connections dialog" below.
- 11. Click **Connect** to connect to Service Manager.

### Connections dialog

When you launch the HP Service Manager Windows client, the Connections dialog box appears. You can use the dialog box to set up new connection shortcuts to the server and to manage existing connections shortcuts.

The Connections dialog box is important if you are an administrator using the Client Packaging Utility to create a single branded installation.

Click the filter button to filter server connections so that only a few connections are displayed or a specific connection is displayed. By typing the beginning letters or complete name of the connection in the filter text box, so only those connections that match what you type appear in the list of server connections.

**Note:** Some options may not be visible on a repackaged client.

The Connection tab on the Connections dialog box has the following options.

| Option                           | Default<br>value      | Definition                                                                                                    |
|----------------------------------|-----------------------|----------------------------------------------------------------------------------------------------|
| Name                             | New_<br>configuration | Type the name of this connection.                                                                                                    |
| Use<br>Login/Password            | Enabled               | When this option is enabled, Service Manager uses the login name and password information defined in the Connection dialog to create a client/server session.                                              |
| Use Trusted<br>Sign-on           | Disabled              | When this option is enabled, Service Manager uses the login name and password information defined in a trusted authentication source, such as Windows Integrated Authentication, to connect to the server. |
| User name                        | Windows<br>user name  | Type your user name to log on to the named server.                                                                                                    |
| Password                         | None                  | Type your password to log on to the named server.                                                                                                    |
| Remember my password             | Disabled              | Select this option to log on automatically without retyping your user information each time.                                                                                                    |
| Automatically<br>login           | Disabled              | Select this option to log on automatically when you start the Service Manager client.                                                                                                    |
| Server host<br>name              | localhost             | Type the name of the Service Manager server.                                                                                                    |
| Server port<br>number            | 13080                 | Type the port number assigned to the Service Manager server. The default Service Manager port number is 13080.                                                                                             |
| Language                         | None                  | Choose the language to use for this session. You may want to create session connections in multiple languages if you work with international customers.                                                    |
| Connection identified by a color | Disabled              | This option enables you to assign a different color to each connection. By default, all client connections have the same background color as your Windows text editor.                                     |
| Connection color                 | None                  | Choose a standard or custom color from the color palette. <b>Tip:</b> A custom color can improve the contrast or identify multiple connections. Lighter colors improve the readability of the forms.       |

# Advanced tab

The Advanced tab on the Connection dialog has the following settings.

HP Service Manager (9.41)

Page 18 of 94

| Option                               | Default<br>value | Definition                                                                                                    |
|--------------------------------------|------------------|----------------------------------------------------------------------------------------------------|
| Compress SOAP messages               | Enabled          | When this option is enabled, SOAP messages are compressed<br>by using GNU zip (gzip) encoding. Gzip works similarly to<br>WinZip™, a compression utility for Windows. |
|                                      |                  | <b>Note:</b> You can disable this option globally in the sm.ini file.                                                                                                 |
| <b>Use SSL Encryption</b> Dis        | Disabled         | When this option is enabled, server's demonstration certificate is used to encrypt your data when transmitting it.                                                    |
|                                      |                  | <b>Note:</b> You can enable more robust SSL encryption options from the sm.ini file.                                                                                  |
| Trace SOAP traffic                   | Disabled         | When this option is enabled, the client logs SOAP messages.                                                                                                    |
| Connect to External Load<br>Balancer | Disabled         | When this option is enabled, the Windows client supports an external hardware load balancer.                                                                          |

# Multiple sessions

HP Service Manager supports the following login scenarios.

#### Windows client

- After you log in to Service Manager by using the Windows client, you can log in again to the same server with the same (or a different) user name and run multiple concurrent sessions.
- After you log in to Service Manager by using the Windows client, you can log in again to different servers with the same (or a different) account and run multiple concurrent sessions.

Each session runs in a separate window. If you disconnect one client/server session, the associated window is closed, but all others remain open until you disconnect the relevant session. When you create a connection profile, you can specify a custom color to easily differentiate one connection from another.

#### Web client

Service Manager does not support multiple web client sessions.

HP Service Manager (9.41) Page 19 of 94

# Log off Service Manager

#### **Applies to User roles:**

All roles

It is important that you first disconnect or log off Service Manager before you exit the Windows or web clients.

#### Windows client

To log off the Service Manager Windows client, follow these steps:

- 1. Click File > Disconnect from <connection name>.
- 2. Click File > Exit.

#### Web client

To log off the Service Manager web client, follow these steps:

- click **User Information** on the top-right corner of the Service Manager UI to show your User Basic Information Card.
- 2. Click **Logout**, and then click **OK** to confirm that you want to log out.
- 3. Close the web browser.

### **Passwords**

Passwords play a major part in controlling system security within HP Service Manager. To protect your Service Manager system from unauthorized access, each user has a password.

A system administrator can change any password. Users can also change their own passwords, unless the system administrator denies that right.

HP Service Manager (9.41) Page 20 of 94

# Change my password

#### **Applies to User roles:**

All roles

You can use the command line (if this feature is enabled for you) or the Change Password option in the ESS client to change your password.

To change your password by using the command line, follow these steps:

1. On the web client or the Windows client, type password in the command line field. The Change Password form opens, and Service Manager displays the password form with your user name.

**Note:** This option is available only if your administrator has given you access to the Service Manager command line.

- 2. Type your old password in the **Old password** text box.
- 3. Type your new password in the **New password** text box.
- 4. Re-type your new password in the **Confirm new password** text box.
- 5. Click OK.

To change your password by using the ESS client, follow these steps:

- 1. Log on to the ESS client.
- 2. Click Change Password on the navigator.
- 3. Enter your old and new passwords, and save the change.

The new password is required the next time you log on. If you start another session while the current session exists, you must use the new password. If you have a connection defined in the Connections dialog box, you must update the logon password in that dialog box and click **Apply** to save the connection information.

HP Service Manager (9.41) Page 21 of 94

# **Clients**

HP Service Manager includes the following two client interfaces:

- · A web client that runs in a web browser and accesses the Service Manager server through a URL.
- A Windows client that runs as an application on a Windows host and accesses the Service Manager server through a client/server connection.

The following diagram illustrates how each type of client connects to the Service Manager server.

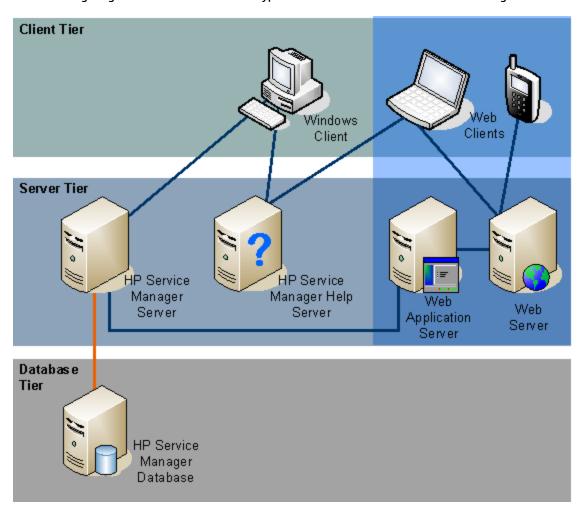

Both clients provide end users access to the Service Manager applications. The Windows client, however, offers additional functionality, such as the ability to create forms and access the database dictionary. The Windows client is intended for administrators and implementers.

HP Service Manager (9.41) Page 22 of 94

### Web client

The web client offers the same basic features as the Windows client, but provides a different look and feel, tree view navigation, and other features.

The web client is the only HP Service Manager client that runs on a non-Windows platform. The web client supports accessibility and meets Section 508 requirements. For more information, see the Accessibility Guide.

### Web client setting requirements

Verify the following before using your web client.

- · Enable cookies.
- Enable JavaScript.
- Enable pop-ups in all browser versions. You may need to add the Service Manager URL to the browser exception list.
- To use the graphical workflow feature, install the Java plug-in according to the instructions in the
   Interactive Installation Guide.

Verify that your browser version is compatible by checking the Service Manager product Support Matrix on the HP Customer Support website.

#### Note:

- The web client does not support multiple logins. Therefore, you should ensure that you only log
  on to Service Manager once in your browser, as browser sessions are not independent and
  multiple logins result in unpredictable system responses.
- Do not use the buttons (such as Refresh, Back, and Forward) on your browser toolbar or their keyboard shortcuts (such as Ctrl+R, Ctrl+Left, and Ctrl+Right) to perform Service Manager actions. Instead, use the buttons on the Service Manager interface, as described in "List and detail toolbars" on page 46.

Page 23 of 94

### Web client views

The web client offers several different interface views. The following views are included in out-of-box installations of HP Service Manager:

| Web<br>client<br>view                 | Description                                                                                                    |
|---------------------------------------|----------------------------------------------------------------------------------------------------|
| Power<br>user                         | This web client view is the standard interface. It most closely matches the Windows client and is intended for Service Desk technicians, managers, and administrators.                                                                                                    |
| Accessible                            | This web client view is a modified version of the power user view with record list mode turned off, high contrast colors, and larger fonts. This view is intended for Service Desk technicians, managers, and administrators who need accessibility features.                                                                                                    |
| Employee<br>self-<br>service<br>(ESS) | Standard ESS View: provides a simplified Service Desk interface for users to create, view, and update service requests. Intended for end-users as an entry point to Service Desk.  Note: The ESS interface is designed so that users can easily understand what they need to do; therefore, no Service Manager help icon is available. If users want to see the online help, their System Administrator can provide them with a URL that they can enter into their web browser.                                                                                         |
|                                       | Service Request Catalog (SRC): provides an employee self-service (ESS) web client interface, which allows users to create, view, and update service requests. Users are guided through request creation in questionnaire style, which enables the service request to be created more quickly and accurately. Self-service support for catalog and non-catalog items, approvals, and approval delegation is also provided. A dashboard shows the status of service requests and catalog requests. An Assistance panel provides quick and easy access to SRC online help. |
| Accessible<br>self-<br>service        | Note: For more information, see HP Service Request Catalog for Service Manager.  This web client view is a modified version of the self-service user view with high contrast colors and larger fonts. This view is intended for end-users who need accessibility features.                                                                                                    |

Each of these views has default behavior and appearance. Administrators can customize the views by setting web client preferences in the web.xml file. In addition, administrators can customize the web client interface by creating custom style sheets and images.

Each view is accessed by a different kind of URL. For more information, see "Accessing HP Service Manager" on page 8.

**Note:** Service Manager also has a web interface for mobile clients. The mobile client interface runs on smartphones and supports key tasks of the Change Management and Incident Management applications. This interface requires setup and configuration. For more information about how to do this, see HP Service Manager Mobile Applications.

#### Parts of the web client interface

The following image illustrates where you can find the main components of the HP Service Manager web client interface:

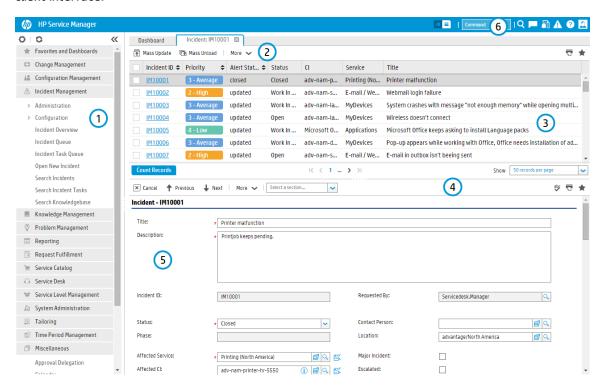

The numbers in the image above represent the following components.

| Component | Description                                                                                                    |
|-----------|----------------------------------------------------------------------------------------------------|
| 1         | <b>System Navigator</b> . Provides navigation through the Service Manager applications and their forms.                                                                                                    |
| 2         | <b>Record List toolbar</b> . Contains commands that affect the record list portion of the editor. Click the <b>More</b> button to access additional commands.                                                                               |
| 3         | <b>Record List area</b> . The record list is populated after you execute a <b>Search</b> command. The currently-selected record that in the record list is displayed for editing directly below the record list, in the record detail area. |

| Component | Description                                                                                                    |
|-----------|----------------------------------------------------------------------------------------------------|
| 4         | <b>Detail List toolbar.</b> Contains commands that affect the record that is opened for editing, in the record detail area.                                                                                                    |
| 5         | <b>Record Details area.</b> Displays the record that is selected in the record list area.                                                                                                    |
| 6         | <b>Command/Search line</b> . Allows you to enter shortcut commands or record's prefix and IDs. Click the <b>Command/Search line</b> toggle button to switch between the Command line and the Search line.                                         |
|           | <b>Note:</b> The <b>Command/Search line</b> toggle button is available in the web client only and is disabled by default. For more information about how to activate this button, see the "Activate the command/search line toggle button" topic. |

# Horizontal and vertical layouts

The HP Service Manager web client provides the following two layouts for a list-detail page:

- Horizontal layout: In the horizontal layout, the record list pane is above the record detail pane. This is the default layout of the list-detail page.
- Vertical layout: In the vertical layout, the record list pane is on the left side of the record detail pane.

You can use the switch to toggle between the two layouts.

Your web browser stores the following layout information of your current login session:

- · Horizontal layout or vertical layout
- · Columns and the width of each column

In a newly opened page or in your next login, the web client can keep the same layout. If you clear the cache of the web browser, the web client uses the horizontal layout.

#### Hover information in the vertical layout

In the vertical layout, the content in the first column appears as links. When the mouse hovers over one of these record links, a hover window appears and displays the values of all columns. Hidden columns are displayed below a separation line.

To customize the fields that the hover window can display, follow the instructions in "Create customized column views for record lists" on page 69.

### Accessibility

When Section 508 became an addendum to the Rehabilitation Act of 1973, it required United States federal agencies to make electronic and information technology usable by anyone with a disability. The HP Service Manager web client meets this requirement.

The web client provides support for accessibility in the final software product. When software contains these accessibility features, assistive technology vendors can customize the look-and-feel of the software to support non-visual presentation with audio or with other devices.

For more information about the Service Manager statement of compliance with respect to Section 508 of the ADA, and for details relating to the specific accessibility requirements of that regulation, go to the HP Customer Support website.

#### Client differences: the accessible and standard Web clients

The accessible web client enables users with special needs to use HP Service Manager. The accessible client includes the following features:

- Larger default fonts
- · The ability to increase the browser font size
- · Larger form spacing
- · Simplified navigation

The following differences exist between the accessible and standard web clients:

- The accessible web client does not support the graphical workflow feature.
- Thread navigation links (the tabs that identify open forms) are not available in the accessible web client.

#### HP Service Manager Accessibility Guide

HP Service Manager has an accessible web client that meets the needs of Section 508 of the American Disabilities Act (ADA). The *HP Service Manager Accessibility Guide* contains information for users who want to use the product in accessible mode, along with detailed information for Service Manager administrators.

You can view and search this guide using Adobe® Reader, which you can download from the Adobe website.

The HP Service Manager Accessibility Guide is available from the online help.

# Using the web client in accessible mode

You can use HP Service Manager in the web client's accessible mode if you log in by using an accessible URL. The following table describes how to use Service Manager in accessible mode.

| Accessibility feature         | Notes                                                                                                    |
|-------------------------------|----------------------------------------------------------------------------------------------------|
| Tabbing                       | To move the focus into a field, press the Tab key until it reaches that field.                                                                                                    |
|                               | To return the focus to the previous location, press Shift+Tab.                                                                                                    |
|                               | <b>Note:</b> On some forms, there may be fields that are not displayed. In this case, tabbing does move focus to the invisible field until you press the Tab key again.                                        |
| Selecting<br>text             | To select text, use the standard operating system keystrokes.                                                                                                    |
| Service<br>Manager<br>buttons | To access the Service Manager button actions, press Enter when the focus is on the button.  Alternatively, use the Service Manager keyboard shortcuts or web client keyboard                                   |
|                               | shortcuts.                                                                                                    |
| Text area                     | To tab to the next text area, press the Tab key in Internet Explorer or Shift+Tab in Firefox.                                                                                                    |
|                               | To tab to the previous text area, press Shift+Tab.                                                                                                    |
| Collapsible                   | Use the Tab key to navigate between collapsible group titles.                                                                                                    |
| groups                        | When the group title you want is in focus, press Enter to expand the group.                                                                                                    |
| Check boxes                   | To change the value of a checkbox, move the focus to that checkbox and press Space.                                                                                                    |
| Radio<br>buttons              | To select a radio button from a group of buttons, press the Tab key to until the focus is on one of the radio buttons. Then press the Left/Right Arrows until the focus is on the one that you want to select. |
| Detail tab<br>headers         | You can only shift the focus to the header of an active tab. When the focus is on the header of an active tab, you can use Left/Right Arrows to switch to other tabs.                                          |

# Web client keyboard shortcuts

This section introduces keyboard shortcuts for the HP Service Manager web client.

# Keyboard shortcuts for general operations

You can customize these Service Manager web client keyboard shortcuts from the shortcut.xml configuration file. By default, most of the web client shortcuts use the Alt key plus a character to produce a combined keystroke.

The following table shows the default actions assigned to the keystrokes, but your own browser may override these actions.

| Area                              | Keyboard<br>shortcut | Name in shortcut.xml | Action                                                                                                    |
|-----------------------------------|----------------------|----------------------|----------------------------------------------------------------------------------------------------|
| Navigation<br>through<br>sections | Alt+Ctrl+N           | keyNavigator         | Move the focus to the first toolbar button in the navigator                                                                                                    |
|                                   | Alt+Ctrl+M           | keyMainContent       | Move the focus to the first toolbar button in the main content pane                                                                                                    |
|                                   | Alt+Ctrl+L           | keyList              | Move the focus to the first toolbar button in the list pane (when the current page is a list-detail page)                                                                                                    |
|                                   | Ctrl+Alt+D           | keyDetail            | Move the focus to the first toolbar button in the detail pane (when the current page is a list-detail page)                                                                                                    |
|                                   | Alt+Q                | keyTabSections       | Navigate through the following panes (not including the toolbar buttons):  Navigator + main content pane  Navigator + list pane + detail pane (if the active tab page is a list-detail record list)  Note: When you navigate from one pane to another by pressing Alt+Q, the focused element in the original pane is remembered. When you return to the |
|                                   |                      |                      | original pane by pressing Alt+Q again, the focus is set on the remembered element.  If no element in the original pane was                                                                                                    |

HP Service Manager (9.41) Page 29 of 94

| Area        | Keyboard<br>shortcut | Name in shortcut.xml | Action                                                                                                    |
|-------------|----------------------|----------------------|----------------------------------------------------------------------------------------------------|
|             |                      |                      | focused, the focus is set on the frame window of the pane. However, if the original pane is refreshed, the focus is set on the first element of the navigator pane or the frame window of the main content pane, list pane, or detail pane. |
|             | Alt+Ctrl+H           | keyFocusTabHeader    | Move the focus to the header of the current active tab                                                                                                    |
|             | Alt+Ctrl+T           | keyCloseActiveTab    | Close the current active tab                                                                                                    |
|             |                      |                      | <b>Note:</b> You cannot use this shortcut to close the first To-Do queue tab.                                                                                                    |
| Navigation  | Alt+1                | keyManageFav         | Open the Manage Favorites pane                                                                                                    |
| Menu        | Alt+2                | keyAddListFav        | Add a favorite that links to the current list                                                                                                    |
|             | Alt+3                | keyAddDetailFav      | Add a favorite that links to the current record                                                                                                    |
|             | Alt+N                | keyCollapseExpandNav | Switch the System Navigator between the expanded mode and the collapsed mode                                                                                                    |
| Record list | Alt+U                | keyToggleList        | Expands or collapses the List Pane in a list detail page                                                                                                    |
| Detail Form | Alt+J                | keyJumpAddress       | <ul> <li>Move the focus to the drop-down list</li> <li>Expand or collapse the drop-down list</li> </ul>                                                                                                    |
|             | Alt+C                | keySpellCheck        | Open the Speck Check utility                                                                                                    |
|             | F1                   | functionKeyHelp      | View help on field                                                                                                    |
|             | F2                   | functionKeyMagnify   | Expand a scrollable text field by opening a separate window that magnifies the text for easier viewing and editing                                                                                                    |

HP Service Manager (9.41)

Page 30 of 94

| Area          | Keyboard<br>shortcut | Name in shortcut.xml | Action                                                                                                    |
|---------------|----------------------|----------------------|----------------------------------------------------------------------------------------------------|
| Miscellaneous | Alt+G                | keyMessages          | Open or close the Messages and Alerts window                                                                                                 |
|               | Alt+P                | keyPrint             | <ul> <li>Print the current page content</li> <li>Print the current record when the current page is a list-detail page</li> </ul>             |
|               | Alt+Ctrl+P           | keyPrintList         | <ul> <li>Print the current page content</li> <li>Print the list when the current page is a list-detail page</li> </ul>                       |
|               | Alt+O                | keyAbout             | Open the About HP Software window and display the installed HP Service Manager components                                                    |
|               | Alt+R                | keyRefresh           | Note: Do not refresh Service Manager screens by refreshing your browser. Instead, use the Service ManagerRefresh button or shortcut (Alt+R). |
|               | Alt+L                | keyLogout            | Open the logout dialogue                                                                                                    |
|               | Alt+Ctrl+/           | keyShortcut          | Show or hide system keyboard shortcut list                                                                                                   |

# Keyboard shortcuts for date picker

The Service Manager web client provides a date picker widget that assists you to input date and time. The following table shows the keyboard shortcuts for the date picker widget.

| Keyboard shortcut | Action                                         |
|-------------------|------------------------------------------------|
| Esc               | Close the date picker widget without selection |
| Enter             | Choose the highlighted date                    |
| Shift+Enter       | Choose today                                   |
| Left Arrow        | Previous day                                   |
| Right Arrow       | Next day                                       |
| Up Arrow          | Previous week                                  |

| Keyboard shortcut                                                                 | Action                             |
|-----------------------------------------------------------------------------------|------------------------------------|
| Down Arrow                                                                        | Next week                          |
| Shift+Left Arrow                                                                  | Previous month                     |
| Shift+Right Arrow                                                                 | Next month                         |
| Shift+Up Arrow                                                                    | Previous year                      |
| Shift+Down Arrow                                                                  | Next year                          |
| Tab                                                                               | Switch focus between date and time |
| <b>Down Arrow</b> (when the focus is on the time field in the date picker widget) | Open the time list                 |
| Enter (when time list is open)                                                    | Choose highlighted time            |

# Keyboard shortcuts for list builder

The list builder widget allows you to construct a list of choices. The following table shows the keyboard shortcuts for the list builder widget.

| Keyboard shortcut | Action                                                |
|-------------------|-------------------------------------------------------|
| Left Arrow        | Select items in the list builder                      |
| Right Arrow       |                                                       |
| Up Arrow          |                                                       |
| Down Arrow        |                                                       |
| Shift+Left Arrow  | Move the selected item to the left or right column    |
| Shift+Right Arrow |                                                       |
| Shift+Up Arrow    | Move the selected item up or down in the right column |
| Shift+Down Arrow  |                                                       |

# Quick help for keyboard shortcuts

In the web client, you can open quick help to view the keyboard shortcuts for the web client. To do this, use one of the following methods:

- Click the Help button
  - If the web client does not have online help, the shortcut list directly opens.
  - If the web client has online help, a drop-down menu appears. Click Shortcut List from the dropdown menu.
- Use the keyboard shortcut: Alt+Ctrl+/

You can adjust the size of the list or move the list to anywhere within the browser window. When the browser window resizes or you open the list again, the list restores to the default size and position.

The keyboard shortcuts that the quick help presents are based on the settings in the shortcut.xml file. If the configuration of the shortcut.xml file is incorrect, the quick help displays an error message.

### Windows client

HP Service Manager includes both Windows and web clients. The Windows client is intended for administrators and implementers, while the web client is suitable for most end users. The Windows client enables you to design forms and work with the dbdict; capabilities that are not available to web client users.

The Windows client includes the following features:

#### Interface

- A dynamic user interface that you can customize (by using preferences) to change the way you interact with perspectives and views
- Windows client update capability

#### Client/server connection

- A Connection dialog that enables you to define multiple connections to different servers and saves them from one session to another
- Automatic connection for connection profiles with the automatic logon option enabled

#### **System Navigator**

- Favorites folder to save shortcuts to frequently used applications, forms, and queries
- Simplified access to forms, files, and records through the System Navigator

#### **Applications**

- · Application-specific user interface elements
- A graphical workflow used by the Request and Change Management applications
- · Charts and dashboards to show data graphically

#### Help

- · Field help
- · Help for end users and administrators

#### Other features

- UTF-8 (Unicode) support to display data in any language
- SOAP-based client/server communication
- Automatic reconnection of client/server sessions after brief network connection disruptions

# Windows client features

| Feature             | Functionality                                                                                                    |
|---------------------|----------------------------------------------------------------------------------------------------|
| Window<br>design    | You can drag and drop client components to arrange them in the following ways:                                                                                                    |
|                     | • Drag the title bar (or tab) of any view to a different position within the client window.                                                                                                    |
|                     | Drag any view or editor outside the client window.                                                                                                    |
|                     | Drag any view to the shortcut bar for a Fast View.                                                                                                    |
|                     | Drag the shortcut bar to dock on the right, left, or bottom of the client window.                                                                                                    |
|                     | • Resize any view or editor by dragging the split bar up, down, or sideways.                                                                                                    |
|                     | Drag any view to a vertical or horizontal position in the client window.                                                                                                    |
| Views               | Views have a minimize and maximize button. Click <b>Maximize</b> to fill the client window. Click <b>Minimize</b> for the view to appear as a tab in the lower right section of the editor. You can hide a view if you right-click and choose <b>Fast View</b> . |
| Views for all users | Dashboard<br>Messages                                                                                                    |

HP Service Manager (9.41) Page 34 of 94

| Feature                     | Functionality                                                                                                    |
|-----------------------------|----------------------------------------------------------------------------------------------------|
|                             | Secondary System Navigator<br>System Navigator                                                                                               |
| Views for<br>administrators | Console Detail Data Detail Form List Data List Form Request Response Stopwatches                                                             |
| Fast views                  | Right-click any <b>Fast View</b> icon to change the docking position of the shortcut bar. You can choose left, right, or bottom.             |
| Editor tabs                 | If you drag multiple views or editors to the same location, they arrange themselves in a tabbed notebook format.                             |
| Perspectives                | The Administration perspective contains views for administrators only. You must have the Admin plug-in installed to access this perspective. |

# Parts of the Windows client interface

The following image illustrates where you can find the main components of the HP Service Manager Windows client interface:

HP Service Manager (9.41)

Page 35 of 94

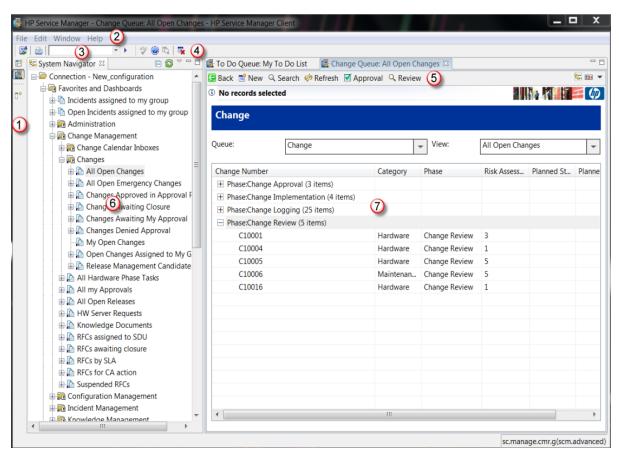

The numbers in the image above represent the following components.

| Component | Description                                                                                                    |
|-----------|----------------------------------------------------------------------------------------------------|
| 1         | <b>Shortcut bar</b> . Shortcuts to different perspectives and views. For more information, see the "Shortcut bar" topic.                                                                      |
| 2         | Menu bar. Menus of commands that apply to or affect the Windows client.                                                                                                    |
| 3         | <b>Command line</b> . Quick access to areas of Service Manager brought up by entering the command for them. For more information, see the "Enable an operator to see the command line" topic. |
| 4         | <b>Tool bar</b> . Commands and operations that are not specific to the current editor.                                                                                                    |
| 5         | <b>Editor Tool bar.</b> Commands and operations that are specific to the current editor. The editor is determined by the type of entry selected in the System Navigator tab.                  |
| 6         | <b>System Navigator</b> . The forms available to the user, grouped by their applications.                                                                                                    |
| 7         | Form open for editing. The current form being edited.                                                                                                    |

The Windows client interface also has *views* and *perspectives*. See the related topics for more information.

All of the views, perspectives, and editors are collectively called the workbench.

### Workbench

**Note:** The workbenches is a Windows client-only feature.

The workbench is the window that contains all the HP Service Manager interface. Its primary panes are views (such as System Navigator or Properties) and the editor.

The workbench uses perspectives to organize the views and the editor into task-oriented configurations. It changes the title bar according to your perspective and what form you use. You can also configure the workbench in the preferences. The form name appears at the bottom right corner of the workbench.

When you open a connection to a different server or to the same server, you open a new workbench. There is no limit to the number of workbenches you can have open at one time, although you can only run one client at a time.

## System Navigator

The System Navigator is a visual hierarchical structure that enables you to navigate through HP Service Manager applications and to drill down into the system to access forms and other information. You can drag and drop favorites (such as queries, lists, and forms) into the System Navigator view, store charts and dashboards, access Service Manager applications, and complete database tasks.

Administrators can configure user roles with permissions that enable or disable viewing of System Navigator components. For example, some users should not have direct access to database information or be able to create public folders.

Some available actions appear on the System Navigator contextual (right-click) menu. The list of actions varies, depending on user roles and the current task. The following table describes two of the commands found in the System Navigator contextual menu.

| Command                          | Definition                                                                                                    |
|----------------------------------|----------------------------------------------------------------------------------------------------|
| New<br>(favorites or dashboards) | Creates a new folder or dashboard.                                                                                                    |
| Refresh 🥯                        | Refreshes the display.                                                                                                    |
|                                  | <b>Note:</b> Do not refresh the System Navigator by refreshing your browser. Instead, use the Service Manager System Navigator Refresh button. |

## Client differences: System Navigator

The following differences between the System Navigator of the Windows client and of the web client occur because the browser environment is different from the Windows client environment.

| Feature               | Windows client? | Web<br>client? | Comment                                                                                                    |
|-----------------------|-----------------|----------------|----------------------------------------------------------------------------------------------------|
| Create<br>favorites   |                 |                | Favorites are restricted to lists, detail, and menu screens.                                                                  |
|                       |                 |                | Windows client                                                                                                    |
|                       |                 |                | From a record list, application, or form, drag the System Navigator icon to the Favorites folder, or to a subordinate folder. |
|                       |                 |                | Web client                                                                                                    |
|                       |                 |                | From a record list, click <b>Save as View</b> .                                                                               |
| Create<br>subordinate | Yes             | Yes            | You can customize the System Navigator by adding a folder.                                                                    |
| nodes                 |                 |                | Windows client                                                                                                    |
|                       |                 |                | Right-click the parent node to make a new folder.                                                                             |
|                       |                 |                | Web client                                                                                                    |
|                       |                 |                | 1. Click Manage Favorites. 🌣                                                                                                  |
|                       |                 |                | 2. Expand the Favorites directory to locate the parent node. Click <b>New Folder</b> .                                        |
|                       |                 |                | 3. Type the name of the new folder and click <b>OK</b> .                                                                      |
| Delete nodes          | Yes             | Yes            | You can customize the System Navigator by removing nodes.                                                                     |
|                       |                 |                | Windows client                                                                                                    |
|                       |                 |                | Right-click to delete nodes from the System Navigator.                                                                        |
|                       |                 |                | Web client                                                                                                    |
|                       |                 |                | 1. Click Manage Favorites. 🌣                                                                                                  |
|                       |                 |                | Expand the Favorites directory, select the node to delete, and then click <b>Delete</b> .                                     |

HP Service Manager (9.41)

Page 38 of 94

| Feature      | Windows client? | Web<br>client? | Comment                                                                                                    |
|--------------|-----------------|----------------|----------------------------------------------------------------------------------------------------|
| Collapse All | Yes             | No             | You can collapse subordinate nodes when you select a parent node.  Windows client  Right-click the parent node, and then click Collapse All to close all subordinate child nodes.  Web client  Collapse All is not available for the web client. |

### **Editor**

The following image illustrates different parts of the editor:

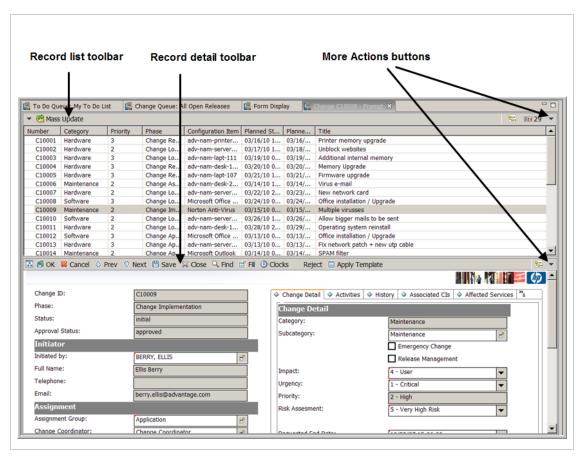

HP Service Manager (9.41) Page 39 of 94

The editor is the primary pane in which you can edit forms and work in HP Service Manager applications. Service Manager opens new editors as needed. You can drag and drop editors to display them side—by—side or stacked in a tabbed notebook. Click any tab to move that editor to the top of the stack.

### Editor toolbar

The editor toolbar contains the tools that are used by associated applications. The tools that are available change depending on the Service Manager application and the current task.

The editor toolbar also contains the following icons:

- The Favorites icon ( ). Drag this icon to the Favorites folder to create a shortcut to forms or applications.
- The More Actions icon (→). Click this icon to display a list of related Service Manager tasks.
- The **Menu** icon ( ). Click this icon to rearrange the editor space. For example, you can re-locate or hide the record list.
- Application icons. Click these icons to complete standard Service Manager actions.

The record list toolbar contains the following icons:

- The **Favorites** icon ( ). Drag this icon to the Favorites folder to create a shortcut to forms or applications.
- The **Print** icon ( $\stackrel{ riangle}{=}$ ). Click this icon to send the current form to a networked printer.
- The **Count** icon (329). Click this icon to display the number of records in a record list.
- The **More Actions** icon (♥). Click this icon to display a list of related Service Manager tasks.

### Service Manager toolbar

The Service Manager toolbar in the Windows client is located just below the main Menu bar. It contains buttons that launch the Connections dialog, print, check spelling, open the field help, and close Service Manager tools to use with Service Manager applications.

The toolbar also displays the Service Manager command line, if that privilege is granted on the Startup tab of your operator record.

### Shortcut bar

Note: The shortcut bar is a Windows client feature.

When you create perspectives and collapsed views (or fast views), the icons for these views are displayed in the shortcut bar. Storing fast views, including the System Navigator, on the shortcut bar frees up more space for the editor.

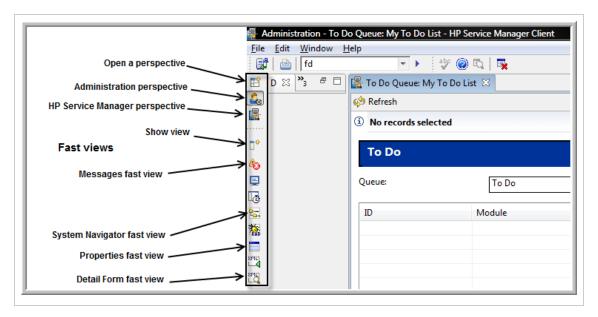

To minimize a view that you opened from the shortcut bar, click the editor.

| lcon | Option          | Definition                                          |
|------|-----------------|-----------------------------------------------------|
| _    | Minimize option | Minimizes the pane into the shortcut bar            |
| ×    | Close option    | Closes the view and remove it from the shortcut bar |

Each view has additional options and menus, according to its purpose.

### **Fonts**

Using font styles (for example, bold or italics) affects the spacing of the characters on a form. If labels in forms are truncated, select a different font, style, or size. You can also increase the width of the form to accommodate a different font, style, or size. To do this, specify an increased width percentage in the HP Service Manager preferences.

## Help menu

The Help menu has six selections.

| Menu item                       | Description                                                                                                    |
|---------------------------------|----------------------------------------------------------------------------------------------------|
| Help Contents                   | Open the Help window. The Help system must be install for this to be enabled.                                                                                            |
| Help on Field                   | View pop-up help for the current field. Press Ctrl+H as a shortcut, or click the <b>Help on Field</b> icon on the toolbar. This is not enabled on the out-of-box system. |
| Help on Form                    | View pop-up help for the current form. This is not enabled on the out-of-box system.                                                                                     |
| About Service<br>Manager Client | Access version and copyright information; link to Hewlett-Packard or Eclipse.org. You can also link to details about features, plug-ins, and configuration.              |
| About Service<br>Manager Server | Access information about the version, network address, host, port, hardware, and operating system.                                                                       |

### **Forms**

HP Service Manager displays forms in the Service Manager workspace. Each form has an associated More Actions menu, which contains additional options for that form. The available options vary, depending on the current Service Manager application and user profile rights.

To access menu options in a Windows client, right-click the form, and then choose an option from the Context menu. Or, click the pull-down menu icon in the upper right corner of the workspace toolbar.

To access menu options in a web client, click **More**, and then choose an option from the More Actions menu.

### Link label

A link label provides a caption and an icon that links to another object, such as a wizard. Link labels are enabled or disabled depending upon your actions in the associated object. For example, to add a new filter to filter a long list of incidents, you create a filter in the Conditions table. If you specify no other conditions, only the "Add New Filter Criteria" and "Add New Compound" links are enabled. After you add new filter criteria, additional links (Edit Selection and Remove Selection) are enabled.

When a link is enabled, it is displayed in blue type and with a bright icon. When a link is disabled, the link's icon and text are gray or dull.

# Drag-and-drop feature

The drag—and—drop feature moves or copies objects within the System Navigator in the Windows client only. Your user rights determine what objects you can move and copy.

| Option    | Definition                                                                                                    |
|-----------|----------------------------------------------------------------------------------------------------|
| Сору      | When you copy an object in the System Navigator, the mouse pointer icon changes to include the pointer arrow, a small rectangle, and a plus sign. |
| Move 🖺    | When you move an object in the System Navigator, the mouse pointer icon changes to the pointer arrow and a small rectangle.                       |
| Forbidden | When you do not have the user rights to move or copy, the mouse pointer icon changes to a circle with a slash.                                    |

**Note:** In the web client, you can use **Manage Favorites** to move or copy nodes.

# Windows client keyboard shortcuts

The following are the Windows client keyboard shortcuts.

| Keyboard<br>shortcut | Action                                                                                                    |
|----------------------|----------------------------------------------------------------------------------------------------|
| Ctrl+F6              | Cycle through multiple Editor panes. This is similar to the Alt+Tab functionality in Windows.                               |
| Ctrl+F7              | Cycle through multiple views. This is similar to the Alt+Tab functionality in Windows.                                      |
| Ctrl+F8              | Cycle through multiple perspectives. This is similar to the Alt+Tab functionality in Windows.                               |
| Ctrl+H               | View help on field.                                                                                                    |
| Ctrl+S               | Spellcheck.                                                                                                    |
| Ctrl+Shift+M         | Expand a scrollable text field by opening a separate window that magnifies the text for easier viewing and editing.         |
| Ctrl+Shift+Tab       | When the current focus is on a notebook page, this keyboard shortcut allows you to move back to the previous notebook page. |
| Ctrl+Tab             | When the current focus is on a notebook page, this keyboard shortcut allows you to select the next notebook page.           |

HP Service Manager (9.41) Page 43 of 94

| Keyboard<br>shortcut | Action                                                                 |
|----------------------|------------------------------------------------------------------------|
| Ctrl+U               | Expand or collapse the status of the list frame in a list detail page. |
| F12                  | Transfer focus from the left navigation pane to the main viewing pane. |

# Differences between the Windows and web clients

The web client offers the same basic features as the Windows client. Each client also has unique features.

| Feature               | Windows client? | Web<br>client? | Comment                                                                                                    |
|-----------------------|-----------------|----------------|----------------------------------------------------------------------------------------------------|
| Accessibility support | No              | Yes            |                                                                                                    |
| Charts                | Yes             | Yes            | You cannot change chart colors in the web client. The Context (right-click) menu is not available. You can use favorite properties to edit chart properties if you make the chart a favorite.                                                                                                    |
| Collapsible Groups    | No              | Yes            | In the web client, groups can be displayed as collapsible sections on forms. In the Windows clients, groups are expanded and cannot be collapsed by the user.                                                                                                    |
| Computer Telephony    | Yes             | Yes            | The web client is not multi-threaded for CTI.                                                                                                    |
| Integration (CTI)     |                 |                | <b>Note:</b> Before the web client allows you to take a new call, it prompts you to save your work. If you do not save your work before taking the call, your work is lost.                                                                                                    |
| Count records         | Yes             | Yes            | Windows client: Click Count on the right side of the record list toolbar. 229  The Windows client displays the total number of records to the right of the Count icon.  Web client: There are two ways to count records in the web client.  1. Click More, and then Count. The web client displays a message with the total number of records  2. From the paging control on the bottom of the record list frame, click the Count Records button. The web client displays the total number |

| Feature                                           | Windows client? | Web<br>client? | Comment                                                                                                    |
|---------------------------------------------------|-----------------|----------------|----------------------------------------------------------------------------------------------------|
|                                                   |                 |                | of records to the right of the Count Records button in the paging control.                                                                                                    |
| Database administration                           | Yes             | No             |                                                                                                    |
| Debugger                                          | Yes             | No             |                                                                                                    |
| Dynamic Data Exchange<br>(DDE) support            | Yes             | Yes            | <b>Note:</b> DDE is available in the web Client only in the CTI interface.                                                                                                    |
| Employee self-service mode                        | No              | Yes            | A simplified interface to submit requests to Service Desk.                                                                                                    |
| Export lists to Excel                             | Yes             | No             | <b>Note:</b> The web client can only export lists to text files, which you can manually import to Excel.                                                                                                    |
| Forms designer                                    | Yes             | No             |                                                                                                    |
| Multi-platform client support                     | No              | Yes            | Use a supported web browser listed in the Service<br>Manager product Support Matrix on the HP<br>Customer Support website.                                                                                                    |
| More Actions menu Yes                             |                 | Yes            | Windows client: Click the down-arrow icon in the upper right corner. ▼ Web client: Click the More button on the detail or record list toolbar.                                                                                                    |
| Right-clicking (to open<br>the More Actions menu) | Yes             | No             | Windows client: Right-clicking in a form displays the More Actions menu for that form, and right-clicking in a record list displays the More Actions menu for that record list.  Web client: Right-clicking a form or record list displayed in the web client does not open the More Actions menu. Instead, the web browser's context menu opens. |
| System tailoring                                  | Yes             | No             |                                                                                                    |
| System Definition utility                         | Yes             | No             | You must enable the Administration plug-in.                                                                                                    |
| URL navigation                                    | No              | Yes            |                                                                                                    |
| Mandatory fields                                  | Yes             | Yes            | Windows client: Indicated by a small red triangle in<br>the upper left hand corner of the field<br>Web client: Indicated by a red asterisk to the left of<br>the field                                                                                                    |

# List and detail toolbars

Toolbars are displayed above the record list and record details sections of HP Service Manager applications. These toolbars use standard buttons to trigger common actions. Some of the actions are listed below.

**Note:** If you are using a web client, do not use the browser buttons (such as Refresh, Back, and Forward) on your browser toolbar or their keyboard shortcuts (such as Ctrl+R, Ctrl+Left, and Ctrl+Right) to perform Service Manager actions. Instead, use the buttons on the Service Manager interface.

| Windows<br>Client | Web<br>Client | lcon<br>name            | Meaning                                                                                                    |
|-------------------|---------------|-------------------------|----------------------------------------------------------------------------------------------------|
| 4                 | +             | Add                     | Add a new record to the database.                                                                                                    |
| <b>(</b>          | 4.            | Back                    | Return to the last form.                                                                                                    |
| *                 | ×             | Cancel                  | Reverse your last action.                                                                                                    |
| -                 | _×            | Clear                   | Erase the data that you type on a form.                                                                                                    |
| ×                 | ×             | Close                   | Change the status of the current record.                                                                                                    |
| 329               | N/A           | Count                   | Count the number of records in a record list. If you are using a web client, you can access this information by clicking the Count Records below the record list. |
| €/                | <b>■</b> 7    | Fill                    | Populate the current field with data.                                                                                                    |
| Q                 | Q             | Find                    | Locate related data.                                                                                                    |
| 00                | N/A           | Menu                    | Refresh the record list and option list.                                                                                                    |
|                   | *             | New                     | Create a new record.                                                                                                    |
| ♡                 | +             | Next                    | Advance to the next record.                                                                                                    |
| 15                | <b>₽</b>      | Save<br>and Exit        | Update the current record and return to the previous form.                                                                                                    |
| <b>~</b>          | N/A           | More<br>Actions<br>menu | Access the additional actions available for the current form. This icon is located on the far right side of the toolbar in the Windows client.                    |

HP Service Manager (9.41) Page 46 of 94

| Windows<br>Client | Web<br>Client | lcon<br>name             | Meaning                                                                                                    |
|-------------------|---------------|--------------------------|----------------------------------------------------------------------------------------------------|
| N/A               | MORE          | More<br>Actions<br>menu  | Access the additional actions available for the current form. This button is displayed in the web client only. |
| <b>\Delta</b>     | <b>†</b>      | Previous                 | Return to the previous record.                                                                                 |
|                   | ₹             | Print                    | Send the current form to the printer.                                                                          |
| <u>æ</u>          | Ø.            | Qopen<br>(Quick<br>Open) | Create a service desk interaction or incident report.                                                          |
| \$                | 0             | Refresh                  | Update to display changes.                                                                                     |
| H                 |               | Save                     | Update the current record and display the current form.                                                        |
| Q                 | Q             | Search                   | Generate a record list.                                                                                        |

HP Service Manager (9.41) Page 47 of 94

## To Do list

The To Do list is the first screen all HP Service Manager users see when they log in to the Windows client. Users who log in to the web client will also see a To Do list, unless they are using an operator that has been set up to see a dashboard home page instead.

The To Do list displays a list of records in the operator's To Do queue. The operator can use the Queue and View fields to display different record lists, depending on the selections made in each of these fields. The operator's user role and profile determine the selections available in the Queue and View fields.

For example, an operator might select the Interaction queue in the Queue field and Self-Service Interactions in the View field to display a list of all open self-service interactions to which the operator has access. Once a list of records appears, the operator double-clicks a record to display the details of the record.

The To Do list includes active links on the left-side of the form that allow an operator to perform tasks, such as searching for or creating a new record, depending on the queue and view selected and operator access privileges.

HP Service Manager (9.41) Page 48 of 94

# Searching records

HP Service Manager enables you to search for a specific record or set of records in a table. The system provides a search form in which you can specify search criteria to narrow the search. The tables in which you can search depend upon the access rights that you are assigned. For example, if you have limited rights, you may be limited to searches in interaction records or incident records only. However, a system administrator can search most, if not all, tables that are available for record searches.

# Search for a record by using the Search line

#### **Applies to User Roles:**

All roles

The Quick Ticket Search feature in HP Service Manager provides a Search line from which you can access single records. This enables you to simply enter the record ID and open the associated record directly, without having to navigate through menus.

To search for a record using the Search line, follow these steps:

 If you have access to the Service Manager command line, click the Command/Search line toggle button to switch to the Search line. If you have no command line access, a Search line box is already available.

**Note:** The **Command/Search line** toggle button is available in the web client only and is disabled by default. To activate this button, see Activate the command/search line toggle button.

2. Type the record's prefix and ID in the Search Line, and then press Enter.

For example, type IM10005 in the Search line, and then press Enter. Record number IM10005 opens. However, if you type IM in the Search line and then press Enter, no records are displayed because no ID is specified.

#### Note:

 The default records prefixes that can be searched for include SD (interactions), C (change), IM (incidents), and CIs (configuration items). For more information about how to add a customized

HP Service Manager (9.41) Page 49 of 94

prefix for a record type, see "Add a prefix for a record type" on page 82.

• If you try to search a record when the **Command/Search line** toggle button is set to the command line, the system displays the following message:

Unrecognized command. Reenter.

If you try to search for a table or a non-existent record in Service Manager when the
 Command/Search line toggle button is set to the Search line, the system displays the following message:

No records found.

## Advanced search

With advanced search, you can select from several types of search criteria to limit a search to help you locate a specific record or group of records when there is a large number of records in a table. The search provides two entries where users can specify a table to search (Look For) and a view to search (View). In addition to these two entries, the following tabs are available to further define a search.

**Note:** Not all these tabs are available for all tables, as not all tables include all the search criteria available on each tab.

- The Table tab identifies the table being searched (for example, Change or Incident). This tab includes the main fields for the table being searched. Smart Search is used so that the search automatically includes the ID prefix (IM for incident records) as part of a record number search. For example, when you search for record number 1003, the search will locate IM1003. This tab also includes more choices (checkboxes) that provide additional search criteria to further limit a search.
- The Advanced Filter tab enables users to create and save filters for advanced searches that locate a specific set of records, such as all interaction records closed after a certain date. A wizard helps users construct a complex query that combines various search criteria and compounds to create an advanced search. The selections include all available fields for the table you are searching with comparison criteria based on the data type of the field you choose. The Advanced Filter tab also includes a Not check box, which gives you the ability to negate any search criteria or whole compounds.

Where applicable, there is also a **Text Search** tab that enables you to search for text in IR Key fields
defined for the table in the dbdict. For example, an IR Key that has a description defined could be
searched for a text string.

## Search for a record

### **Applies to User roles:**

All roles

This topic demonstrates how to search for an incident record as an example of how to search for any type of record or set of records in HP Service Manager. Most of the actions that are described below are common to any record search. However, the search criteria that are available will depend on the fields in the table that you are searching.

To search for an incident record, follow these steps:

- 1. In Incident Management, click **Search Incidents**.
- 2. Use the search form to specify additional search criteria to make your search more efficient. For example, in the View field, select **Open incidents assigned to my group**.
- 3. For more search options, click the following tabs:
  - Incident

You can leave any or all fields on this tab blank. For the fastest searching, use the fields identified as key (indexed) fields at your site. If these fields are not clearly identified on the form, ask your Service Manager administrator for a list of key fields. You can also select some options that provide additional search criteria.

#### Advanced Filter

Add new filter criteria to your search.

- To write your own search query to sort the results by keyed fields, click More or the More
   Actions icon, and then select Expert Search.
- To specify the field, comparison, and value for the filter, click Add New Filter Criteria.
- 4. Click **Search** to display the list of records that matches your search criteria. Select a record in the list to view it.

Note: If Service Manager generates a message that states no records were found, you can

HP Service Manager (9.41) Page 51 of 94

broaden the search by eliminating some of the search parameters. You can sort a record list by clicking the header of the column that you want to sort. For example, to sort the list by status, click the **Status** column header.

- 5. To modify or end your search, choose one of the following options:
  - To clear the search criteria you selected and return to a blank search form, click Clear or press Alt+F7.
  - To start the Add a New Device wizard and add a new business service or device to your configuration items, click **New** or press Alt+F1.
  - To restore the search criteria you have cleared, click **Restore** or press Alt+F11.
  - To end your search and return to the previous screen, click Cancel or press Alt+F3.

You can choose to create a new view, so that you have the query readily available the next time you want to search for these records.

- In the web client, click More, and then select Save List as View.
- In the Windows client, click the **More Actions** menu (the down-arrow button on the far right of the toolbar), and then select **Save List as View**.

## Advanced filter

HP Service Manager provides a standard search screen for the main tables of each module. The search screens provide the main fields to perform the search on the first tab as well as the capability to perform more complex queries using the Advanced Filter tab. The Advanced Filter tab maintains search functionality when migrating from Service Desk to Service Manager.

The Advanced Filter tab enables you to specify queries against any other field in the table in addition to the fields that appear on the initial search screen. You can use the Advanced Filter wizard to combine the fields with other expressions using either "and" or "or" operators as well as parentheses to create complex queries. The comparison operators will vary depending on the field type that you select. On array fields, the values will also change depending on whether you are searching on an array field that has been configured to be used as an IR key or as a regular array. The "Is Null" and "Not Equal to" operators allow you to search for records where a field is equal to a specified value or is null. A "Not" checkbox appears as part of the wizard to help you create negated queries on any field except arrays that are configured as IR keys.

When you create a filter, you should consider that the execution time for the query may vary, depending on the following factors:

- The number of records in the table
- · The complexity of the query
- · The use of non-keyed fields

We recommend that you try to avoid queries against non-keyed fields and avoid using multiple negations that would cancel each other, such as not (not <field> <operator> <value>).

## Create an advanced filter

#### **Applies to User Roles:**

All roles

The following example demonstrates how to use an advanced filter to search for a record or set of records in HP Service Manager. In this example, a new advanced filter is created to search for a set of records that satisfy the specified search criteria for incident records.

To create an advanced filter, follow these steps:

- 1. Click Incident Management > Search Incidents.
- 2. Click the Advanced Filter tab, and then click Add New Filter Criteria.
- Select a field from Field in Incident to be part of the search criteria. For example, select
   Assignment Group. If you do not find the fields that are appropriate for your search criteria (for example, you want Manager Name as a field), follow these steps:
  - a. From Field in Incident, select a field that is linked to a table that contains the field that you
    want to add as search criteria. In this example, select Assignment Group from Field in
    Incident, as the assignment table contains both the Manager Name and Assignment Group
    fields.
  - Click Use Multi Level Chooser, select Manager Name from Incident Assignment Records, and then click Next.

**Note: Incident Assignment Records** may not appear if the field you selected in step a is not linked to any other table.

HP Service Manager (9.41) Page 53 of 94

- 4. Select a comparison from the drop-down list (for example, **Equals**). You can also negate the operator field you select by selecting the Not check box, except for an IR field, which cannot be negated.
- 5. Type or use Fill to select a value for the **Value** field. For example, enter the manager's name, and then click **Next**.

The new advanced filter is created, and the system now uses the filter to search for and display a list of records that satisfy the search criteria you provided.

# Navigating the UI

# The System Navigator

The System Navigator is a navigational structure to view menus, tables, fields, forms, and other integral components. You can also create new nodes that give you quick access to triggers, links, incidents, and personal favorites. The System Navigator simplifies switching forms, applications, and tools and enables administrators to view forms, files, and links quickly.

## **Favorites**

Favorites are frequently-visited forms, queries, business services, or links that you want to preserve for quick navigation. If you bookmark a favorite query, that query runs each time that you click that link. You can create, rename, copy, or delete the favorite. If you add a query to your Favorites list, HP Service Manager re-runs the query each time that you select it. Service Manager supports both public and private Favorites lists.

## Personalization

You can define your own business view of records, incidents, contacts, and so on. By customizing the System Navigator and adding folders for different activities or watch lists, you can easily review all your high priority information.

**Note:** Do not use the browser buttons (such as Refresh, Back, and Forward) on your browser toolbar or their keyboard shortcuts (such as Ctrl+R, Ctrl+Left, and Ctrl+Right) to navigate the Service Manager UI in the web client. Instead, use the buttons on the Service Manager interface, as described in the ""List and detail toolbars" on page 46" topic.

## Menus

The HP Service Manager Services, Support, Utilities, and Toolkit menus appear after you log on to Service Manager. The main menu provides access to all Service Manager applications. The number of

HP Service Manager (9.41) Page 55 of 94

menu items that are displayed depends on your user role and on the capability words that you are assigned. For example, if you have administrator rights, all menu items are displayed.

| Menu                  | Purpose                                             |  |  |
|-----------------------|-----------------------------------------------------|--|--|
| Applications          | Accesses the main Service Manager applications.     |  |  |
| System Administration | Accesses utilities that administer Service Manager. |  |  |
| Tailoring             | Accesses applications that tailor Service Manager.  |  |  |

## More Actions menu

The More Actions menu contains various actions and functions that apply to the specific record list or detail form that you have open. The menu items available for each list or detail form vary based on your user profile, your permissions, and how HP Service Manager was implemented at your location.

To access the More Actions menu on a web client, click the **More** button.

To access the More Actions menu on a Windows client, click the down-arrow button on the far right of the toolbar.

# Switching the System Navigator

By default, the System Navigator is displayed in the left-hand panel of the Service Manager interface.

## Web client

In the web client, you can switch the System Navigator between the following two modes:

· Sidebar mode

In the sidebar mode, the System Navigator only displays the icons of the top-level menu items. When the mouse hovers over an icon, a pop-up menu immediately appears on the right side of this icon and displays the submenu. In this mode, the System Navigator is only about one-third as wide as in the accordion mode. The sidebar mode provides more working space and offers better efficiency for you to locate a menu item.

| Note: |  |  |
|-------|--|--|
|       |  |  |

- The sidebar mode only works in Power User view (index.do) and Employee Self-Service view (ess.do), but does not work in Accessible view (accessible.do) and Self-Service Accessible view (accessible\_ess.do).
- The sidebar mode is designed for users who have normal vision. Therefore, when the focus is on an icon in the sidebar mode, JAWS does not read the name of the item, but notifies the user to switch the System Navigator to the accordion mode.

#### Accordion mode

The accordion mode uses both icons and text. In addition, the accordion mode allows you to manage favorites.

You can switch the System Navigator to the sidebar mode by clicking the **Collapse Navigator** (<<) button. Click the >> button to switch to the accordion mode. Alternatively, you can use the Alt+N keyboard shortcut to toggle between the two modes.

Your web browser can remember the current mode of the System Navigator when you log out, and the web client keeps the same mode in your next login. If you clear the cache of the web browser, the System Navigator is in the accordion mode in your next login.

## Windows client

In the Windows client, you can collapse or hide the System Navigator to increase space on the screen for regular activities. To do this, click the **Minimize** button on the right side of the panel toolbar. To display the panel again, click the **Restore** button on the far left of the screen.

# Menu item order in the System Navigator

By default, menu items in the HP Service Manager System Navigator are displayed in ascending alphabetical order. You can disable this option so that menu items are displayed in the order in which they arrive from the server. Additionally, system administrators can group menu items to make it easier for end users to navigate within the system.

In the web client, the alphabetical sorting of System Navigator menu items is defined by the **sortNavItems** parameter in the web.xml file. The default is "true" (enabled).

In the Windows client, the alphabetical sorting of System Navigator menu items is defined by the "Sort menu items alphabetically in the System Navigator" option. To configure this option, click **Window** > **Preferences** > **HP Service Manager** > **Appearance**.

# Change the System Navigator menu item order option

#### **Applies to User Roles:**

Administrator

### Web client

To change the System Navigator menu item order option in the web client, set the following parameter in the web.xml file:

```
<init-param>
<param-name>sortNavItems</param-name>
<param-value>true</param-value>
</init-param>
```

The default value of the parameter is "true" (enabled).

### Windows client

To change the System Navigator menu item order option in the Windows client, follow these steps:

- 1. Click Window > Preferences.
- 2. Expand HP Service Manager.
- 3. Click Appearance.
- 4. Clear the Sort menu items alphabetically in the System Navigator option to disable alphabetical sorting. Or, select the Sort menu items alphabetically in the System Navigator option to enable alphabetical sorting.

# Add a folder to the System Navigator

**Applies to User roles:** 

HP Service Manager (9.41) Page 58 of 94

All roles

### Windows client

To add a folder to the System Navigator in the Windows client, follow these steps:

- 1. Right-click the parent node and choose New Folder.
- 2. Type the name of the new folder.
- 3. Click OK.

### Web client

To add a folder to the System Navigator in the web client, follow these steps:

- 1. Click Manage Favorites.
- 2. Expand the Favorites directory to locate the parent node.
- 3. Click Add folder or dashboard, and then select New Folder.
- 4. Type the name of the new folder.
- 5. Click OK.

# Collapse open folders in the System Navigator

#### **Applies to User roles:**

All roles

To collapse the open folders in the System Navigator in the Windows client, right-click the parent node, and then click **Collapse All** to close all the subordinate child nodes.

Note: This feature is not available in the web client.

# Delete a node in the System Navigator

#### Applies to User roles:

HP Service Manager (9.41) Page 59 of 94

All roles

## Windows client

To delete a System Navigator node in the Windows client, right-click the nodes in the System Navigator, and then click **Delete**.

## Web client

To delete a System Navigator node in the web client, follow these steps:

- 1. Click Manage Favorites.
- 2. Expand the Favorites directory and select the node that you want to delete.
- 3. Click Delete.

**Note:** You can permanently delete nodes that you create only. If you delete a node that is common to all users, it reappears when you refresh the connection.

# Accessing an application

You can access applications from the System Navigator. You can expand nodes in the System Navigator to see all available applications and tasks at the same time. You can create favorites that make any part of HP Service Manager, or a frequently used query, accessible with a single click. The System Navigator can remain visible while you work in any application, which enables quick transitions to other tasks and forms.

To use a particular application, click the name of the application. For example, click **Service Desk** > **Create New Interaction** to open the New Interaction form and add information.

HP Service Manager (9.41) Page 60 of 94

## Views and favorites

Views and favorites enable you to define and save a query. For example, the following out—of—box views or favorites are queries that generate record lists:

- Calls I opened
- · High priority problems
- All my approvals
- My tasks
- Active contracts
- · All my open requests

When you display the contents of a view or favorite, the query that is associated with it automatically runs and produces the list of records that meet the query criteria. Favorites appear in the System Navigator under Favorites and Dashboards. Views appear as queues within most HP Service Manager applications. Whether you access the record list from Favorites and Dashboards, or a view from an application, the list of records in each is identical.

You can create favorites if you have the user.favorites capability word in your profile. You can share favorites with other users if you have the public.favorites capability word in your profile. Service Manager stores favorites as unique records in the inbox table.

# Public and private favorites

Any user can create private favorites (such as common queries and frequently used forms) for their own use if their profile contains the user.favorites capability word. A named user who has the public.favorites capability word in their profile can share their private favorites and dashboards with other users. Only the owner of a favorite or a system administrator can modify the favorite properties.

The public.favorites capability word is only for administrators to create and modify shared favorites. An administrator can create a favorite for an individual user, user groups, or the entire user community, and then specify one or more content owners. A designated content owner cannot remove the favorite folder, but they can define or modify subordinate folders or dashboards.

HP Service Manager (9.41) Page 61 of 94

## Add a view or favorite

#### **Applies to User Roles:**

All roles except Self-Service User

You can use Add Favorite to define and save a query. When you save a record list as a favorite, you are saving a dynamic query that extracts information from the database. When the database changes, the resulting output changes.

### Windows client

To add a view or favorite in the Windows client, follow these steps:

- Navigate to the HP Service Manager form or application that you want to save as a view or favorite.
   Or, enter search criteria to find the record or list of records that you want to save, and then click
   Search.
- 2. Click the System Navigator icon and drag it to Favorites and Dashboards or to a subordinate favorites folder.
- 3. Type a name for the new favorite.
- 4. Click **OK**. Service Manager displays the new favorite at the bottom of the Favorites and Dashboards folder.

## Web client

To add a view or favorite in the web client, follow these steps:

- Navigate to the Service Manager form or application that you want to save as a view or favorite.
   You can also enter search criteria and then click **Search** to find the record or list of records that you want to save.
- Click the Add Favorite button in the Record List toolbar or the Detail List toolbar to save the record list or the single record.
- 3. Type a name for the new favorite.

HP Service Manager (9.41) Page 62 of 94

4. Click **OK**. Service Manager displays the new favorite in the Favorites and Dashboards folder.

Note: You cannot add a favorite in a workflow page.

**Private favorites**: You can create favorites only if you have the user.favorites capability word in your operator record.

**Public favorites:** You can share favorites with other users only if you have the public.favorites capability word in your profile. If you create a public favorite and store it in the Favorites and Dashboards parent node, the favorite is available to all users. If you create a public favorite, and store it in a node that is subordinate to the Favorites and Dashboards parent node, the availability of the favorite depends on the properties of the parent node.

Contact your administrator if you cannot create favorites.

## Edit a view or favorite

#### **Applies to User Roles:**

All roles except Self-Service User

You can edit a view or favorite to change the title, the query, or the view definitions. Additionally, you can move or copy views and favorites to other folders.

## Windows client

To edit a view or favorite in the Windows client, follow these steps:

- 1. Click Favorites and Dashboards.
- 2. Right-click the favorite that you want to edit, and then select **Properties**. The View Definition form opens.
- 3. Update any fields that require revision, click **Save**, and then click **OK**.

To move or copy the view or favorite, click the view or favorite and drag it to the new destination.

## Web client

To edit a view or favorite in the web client, follow these steps:

HP Service Manager (9.41) Page 63 of 94

- 1. Click **Manage Favorites** in the Navigator pane.
- 2. Expand a favorite folder to display all the favorite links in the folder.
- 3. Click the associated check box to edit an individual favorite.
- 4. To edit the view or favorite:
  - a. Click the favorite text link. The View Definition form opens.
  - b. Update any fields that require revision.
  - c. Click Save.
  - d. Click OK.
- 5. To move the view or favorite:
  - a. Select the view or favorite you want to move.
  - b. Click Move To in the toolbar and select the destination folder.
  - c. Click Yes.
- 6. To copy the view or favorite:
  - a. Select the view or favorite you want to copy.
  - b. Click **Copy To** in the toolbar and select the destination folder from the drop-down list.
  - c. Click Yes.

**Private favorites**: You can create favorites only if you have the user.favorites capability word in your operator record.

**Public favorites:** You can share favorites with other users only if you have the public favorites capability word in your profile. If you create a public favorite and store it in the Favorites and Dashboards parent node, the favorite is available to all users. If you create a public favorite, and store it in a node that is subordinate to the Favorites and Dashboards parent node, the favorite availability depends on the properties of the parent node.

Contact your administrator if you cannot create favorites.

## Delete a view or favorite

#### **Applies to User Roles:**

HP Service Manager (9.41) Page 64 of 94

All roles except Self-Service User

You can delete a view or favorite if it is no longer needed.

## Windows client

To delete a view or favorite in the Windows client, follow these steps:

- 1. Click Favorites and Dashboards.
- 2. Right-click a favorite, and then select **Delete**.
- 3. Click Yes to confirm the deletion.

## Web client

To delete a view or favorite in the web client, follow these steps:

- 1. Click **Manage Favorites** in the Navigator pane.
- 2. Expand a favorite folder to display all favorite links in the folder.
- 3. Select the associated view or favorite that you want to delete.
- 4. Click **Delete** in the toolbar, and then click **Yes** to confirm the deletion.

HP Service Manager (9.41) Page 65 of 94

# Editing records

HP Service Manager applications enable users to access and edit records. Multiple users can view the same record concurrently. If one of those users begins to modify the record, the server locks the record for updates only from that user. When the user saves the record, the server unlocks it. One of the following scenarios occurs when two users access the same record:

- If the record is being updated by another other user, Service Manager generates a message when
  you attempt to change it. The record is locked until the other user completes the update.
- If the record is not in use, but you do not have the current version of the record, Service Manager prompts you to refresh the record.

**Note:** Do not refresh the record by refreshing your browser. Instead, use the Service Manager Refresh button.

To disable the pop-up window that appears when you reload a record, follow these steps:

- a. Click System Administration > Base System Configuration > Miscellaneous > System Information Record.
- b. Click the General tab.
- c. Select the **Disable the Pop-up Window to Reload Records** option.
- d. Click Save.
- If the record is not locked and you have the most current version, you may continue typing without interruption. Other users cannot update that record until you complete the update.

Service Manager applications also enable background process to access and edit records. When Service Manager is integrated with other products, the background process updates the records automatically in many cases. One of the following scenarios occurs when a user and a background process access the same record:

- If you and the background process are updating different fields in the record simultaneously,
   Service Manager generates a message after you save your update. The system merges the updated fields automatically and integrates these fields into the record.
- If you and the background process are updating the same field in the record concurrently, Service

HP Service Manager (9.41) Page 66 of 94

Manager prompts you to merge the conflicted updates when you try to save your update.

To merge the conflicted updates manually, follow these steps:

- a. Click Merge in the toolbar. The "Conflicts" section opens.
- b. In the "Conflicts" section, select the value in one of the following fields:
  - Original Value in DB: The original value of the field in the database.
  - Current Value in DB: The current value in the database which is updated by the background process.
  - Unsaved Update: The unsaved value which is being updated by you.
- c. Click **OK** to save the conflicted value with your selection. Or, click **Cancel** to return to the Details page of the record with unsaved updates.
- d. Click Save or Save & Exit to save the record to the database.

#### Note:

- The **Merge** button is available only when there are conflicted updates.
- The Merge Conflicted Updates feature is available for business data modules only, including Change Management, Configuration Management, Incident Management, Problem Management, and Service Desk.
- The merge function is available only when there are no conflicts on fields of the system usage type. For more information about how to define the field usage type, refer to Data Policy.

# Record list

The HP Service Manager database is a set of files that contains records. You can search, modify, create, and delete these records. Records may contain information about the following items:

- Users
- · Configuration items
- Interaction reports

HP Service Manager (9.41) Page 67 of 94

Getting Started help topics for printing Editing records

- Incidents
- Changes
- Requests

You can locate records by using a query, which is a search performed on the Service Manager database. A record list query is a search of the database using the information you know about a specific record. If Service Manager finds multiple records that match your search parameters, it displays a record list. You can double-click any record from the list to view it in a form.

When you access a record, you can browse (view only) or update the record. Your ability to update the record depends on your user profile. For example, a Service Desk user may not have permission to approve a change record.

# Alternate forms

System Administrators can modify Service Manager so that alternate forms are available to some users. In this situation, the Alternate Forms option in the More Actions menu is available. User can select the form to use to display the information. Administrators do this to display different views such as financial or security information.

Administrators can specify alternate forms to display a list of records or to display a single record.

## Enable or disable a record list

#### **Applies to User roles:**

All roles

To enable a record list in the Windows client, follow these steps:

- 1. Click Window > Preferences.
- 2. In the **Preferences** dialog box, expand **HP Service Manager**.
- 3. Click Appearance, and then select Show detail pane with record list.
- 4. Click **Apply**, and then click **OK**.

To disable a record list in the Windows client, follow these steps:

- 1. Click Window > Preferences.
- 2. From the Preferences dialog, expand HP Service Manager.
- 3. Click **Appearance**, and then clear the **Show detail pane with record list** option.
- 4. Click Apply, and then click OK.

**Note:** This method is only available in the Windows client and does not work in the web client.

### Create customized column views for record lists

#### **Applies to User roles:**

All roles

To create customized column views for record lists, follow these steps:

- 1. Click More or the More Actions icon.
- Click Modify Columns to display a form that enables you to select the columns (fields) that the record list displays.
- 3. Modify the columns as desired. For more information about how to do this, see "Change the columns in a record list" on page 1.
- 4. Click More or the More Actions icon.
- 5. Click **Save as Named Grid**, type a name for your new grid, and then click **OK**.

**Note:** You can repeat this process for each view that you want to create.

## Invoke a saved column view

#### Applies to User Roles:

All roles

To invoke a saved column view, follow these steps:

HP Service Manager (9.41) Page 69 of 94

- Display any record list.
- 2. Click More or the More Actions icon.
- Click Modify Columns, click More or the More Actions icon again, and then select Load Named Grid.
- 4. Click the drop-down list to choose the name of a saved column view (grid), and then click **OK**.

### Delete all saved column views

#### **Applies to User Roles:**

All roles

To delete all saved column views, follow these steps:

- 1. Display any record list.
- 2. Click More or the More Actions icon.
- 3. Click Modify Columns.
- 4. Click More or the More Actions icon again, and then select Clear Saved Grids.

# Working with record lists

#### Note:

- As of HP Service Manager 9.31, the RecordList functionality in the web client has been improved
  to achieve better performance and usability. To learn about the differences between the old
  and new RecordList functionality, see "RecordList improvements (web client)" on page 79.
- Unless noted otherwise, record lists function similarly in the web and Windows clients.

The following figures depict the components of the list/detail and list-only record list pages in the web client.

HP Service Manager (9.41) Page 70 of 94

# List/detail page (web client)

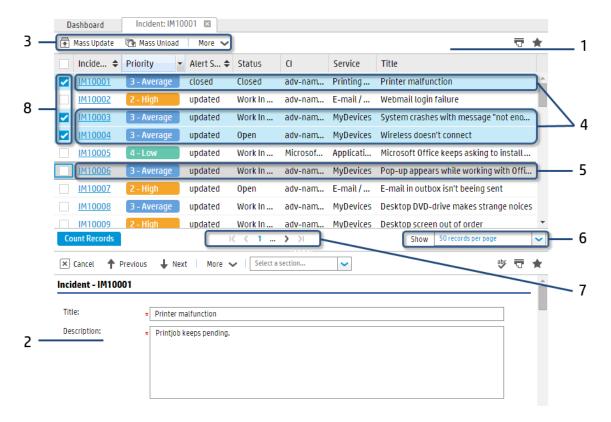

- 1. List pane: The record list is displayed on this pane.
- 2. Detail pane: The details of a record are displayed on this pane.
- 3. List toolbar: Contains options that take effect on the entire list or selected rows in the list.
- 4. Selected rows: Selected rows are highlighted but without a black border.
- 5. Focused row (in the unselected state in this figure): The row that is currently in focus. The focused row has a black border and a blue (when selected) or dark gray (when unselected) background.
  When selected, the focused row is also a selected row. Keyboard operations take effect only on the focused row (not on selected rows). For example, pressing Enter drills down to the focused row.
- 6. Page size selection box: Defines how many records are displayed on each page.
- 7. Paging bar: Allows users to navigate through the pages of the record list.

- 8. Checkbox: Indicates whether the row is selected.
- 9. Truncated records:

# List-only page (web client)

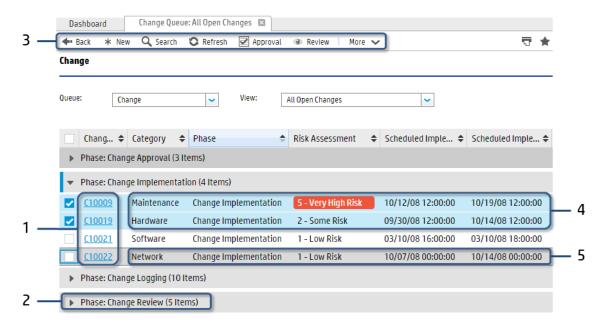

- 1. Drill-down link: Each cell in the first column is a drill-down link. Clicking a link opens the details of the record in the detail pane.
- 2. Group: A group in the record list (in the collapsed state in this figure).
- 3. List toolbar
- 4. Selected rows
- 5. Focused row (in the selected state in this figure)

## Select multiple records

**Note:** You cannot use only the Shift key to select a range of records that span multiple groups or pages. You can press Ctrl+Shift to select records that span multiple pages, but you cannot do so for records that span multiple groups.

HP Service Manager (9.41) Page 72 of 94

To select multiple records, use one of the following methods:

- Hold down the Ctrl key and click multiple rows. To deselect a row, click the row again.
- Hold down the Shift key, click one row, and then click another row to select a range of rows. To
  deselect a row, hold down the Ctrl key and click the row again.

To select multiple records in the web client, use one of the following methods:

- Select the check boxes of multiple rows. Clear the check box to deselect a row.
- Hold down the Ctrl key, and click multiple rows. Click a row again to deselect it.
- Hold down the Ctrl key, press the Up or Down key, and then press the Space key to select multiple rows one by one. Press the Space key again to deselect a row.
- Hold down the Shift key, click one row, and then click another tow to select a range of rows. To
  deselect a row, hold down the Ctrl key and click the row.
- Hold down the Shift key, and press the Up or Down arrow key to select a range of rows. To deselect a
  range of rows, hold down Shift and press the Up or Down key again. To deselect a row, hold down Ctrl
  and press Up or Down to move the focus to the row and press the Space key.

# Expand/collapse a group

In the web client, you can expand only one group in a record list at one time. The grouping behavior varies depending on the viewrecordlist setting (no matter whether it is set in the server's sm.ini file, in the web tier configuration file (web.xml), or in the web client login URL).

#### • If the viewrecordlist setting is set to true:

Service Manager always expands the group in which the current row is located. By default, when you initially open a record list, the first row is the current row (therefore, the first group is expanded). In list/detail pages, the current row is the row currently displayed in the detail pane. In list-only pages, the current row is the last selected row. Whenever a record list page is reloaded (for example, when you sort the record list), Service Manager expands the group in which the current row is located.

The following table describes the different ways in which you can change the current row in the list/detail and list-only pages in the web client.

| In list/detail pages                                                                                                    | In list-only pages                                                                                                    |
|----------------------------------------------------------------------------------------------------|----------------------------------------------------------------------------------------------------|
| You can change the current row in either of the following ways:                                                           | Select a row to change the current row. The last selected row is the current row.                                                                                                    |
| <ul> <li>Click a row (not the<br/>checkbox of a row, which<br/>allows multi-select).</li> </ul>                           | <b>Note:</b> It does not matter how you select the row (for example, by clicking the row, by selecting the checkbox, or by using the Up or Down key or the Ctrl+Up/ Down+Space keys). |
| <ul> <li>Use the Up or Down key to<br/>move the focus to a row<br/>(without holding the Ctrl or<br/>Shift key)</li> </ul> |                                                                                                    |

## If the viewrecordlist setting is set to false:

Whenever a list-only record list is reloaded (for example, when you refresh or sort the list), the first row in the list becomes the current row and is expanded.

To expand or collapse a group in the web client, use one of the following methods:

- Click the plus/minus (+/-) symbol of a group.
- Use the Tab key to move the focus to a group and then press the Right or Left arrow key.
- Use the Tab key to move the focus to a group and then press the Space key.

To expand or collapse a group in the Windows client, use one of the following methods:

- Click the plus/minus (+/-) symbol of a group.
- Use the Tab key to move the focus to a group, and then press the Right or Left arrow key.

## Sort a record list

To sort a record list in the Windows client, use one of the following methods:

- Click a column header to resort the list using that column's information. For example, to sort the list by status, click the **Status** column header.
- Click again to reverse the order (for example, from ascending to descending).

To sort a record list in the web client, use one of the following methods:

- · Click a column header.
- Use the Tab key to move the focus to a column header and then press Enter.

## Drill down to a record

When you drill down to a record, the details of a record are displayed in the detail pane.

To drill down to a record in the web client, use one of the following methods:

- In the list-only view: Click the link in the first column of a row, or double-click a row.
- In the list/detail view: Click a row.
- In both views: Press the Up or Down arrow key to select a row and then press Enter.

**Note:** If the focus moves to a collapsed group, press the Space key or the Right arrow key to expand the group and then continue.

To drill down to a record in the Windows client, use one of the following methods:

- In the list-only view, double-click a record.
- In the list/detail view, click a record.

## Count the records in a list

To count the records in a list in the web client, use one of the following methods:

- Click the Count Records button located below the record list.
- From the list toolbar, click More, and then select Count.
- Click the last page number on the paging bar or press the Tab key until the focus moves to the last page number, and then press Enter.

To count the records in a list in the Windows client, click the **Count Records** button located on the right side of the record list Toolbar.

HP Service Manager (9.41) Page 75 of 94

## View content that has been truncated to fit in a column

If the content of a column cannot be fully displayed within the configured column width, the content is truncated and appended by an ellipsis (...). To view the truncated content, hover the mouse over it. After a short time, the content appears in a tooltip, as displayed in the following image.

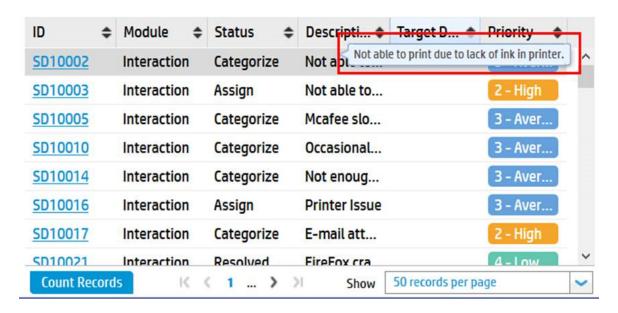

# Change the page size (web client only)

Use the page size selection box located below the record list to select the number of records that are displayed on each page.

# Navigate through pages (web client only)

You can use the controls on the paging bar below the record list to view the records, page by page.

The following figures summarize the paging bar behavior.

 There are up to 10 page links on the paging bar. If there are more pages after or before the last or first page link, an ellipsis ("...") is displayed.

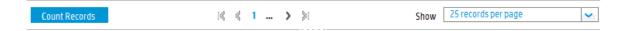

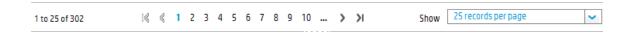

 If you do not click the Count Records button, the paging bar remembers the largest page number that you have visited.

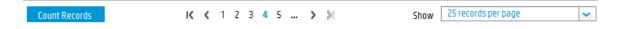

 When you click the Count Records button or reach the last record in the list, the Count Records button is replaced by the record count of the current page. For example, "1 to 25 of 302".

# Move the focus using the keyboard

Use the Tab key to move from a detail record back to the record list. Press Tab to move forward or Shift+Tab to move backward through the fields of a detail record until the focus returns to the record list pane. Once the focus is positioned in the record list, you can scroll through the list of records by using the up and down arrow keys. When you move the focus to a record you want to view, press Enter.

# Set the focus on a record for keyboard actions (web client only)

Keyboard actions take effect only on the focused row. For example, pressing Enter selects and opens the focused record, instead of a selected record.

To set the focus on a record for keyboard actions in the web client, use one of the following methods:

- Click a row.
- · Press the Up or Down arrow key to select a row.

# Show or hide columns (web client only)

To show or hide columns, follow these steps:

- 1. Move the mouse to any column header.
- 2. Click the

HP Service Manager (9.41) Page 77 of 94

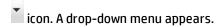

**Note:** If you want to sort the record list by a column, click the column name.

3. Select or clear the check box before a column name to show or hide the column.

#### Note:

- By default, the list pane only displays the first four columns in the vertical layout.
- · You cannot hide the first column.
- The columns that appears in the drop-down menu are configurable. For more information, see
   "Create customized column views for record lists" on page 69.
- The content in the drop-down menu does not support JAWS because this menu is provided for users who have normal vision.

## Switch on or off the color indicator for a column

In the record list, you can quickly switch on or off the color indicator of a column. To do this, use the **Color Indicate** option in the drop-down menu of that column.

# Change the width of a column

To change the width of a column, follow these steps:

- 1. Position the mouse pointer in the column heading near the cell border until it appears as a double-headed arrow.
- 2. Perform one of the following actions
  - Drag the column boundary to the left or right until the column is the desired width.
  - Double-click the mouse to restore the default width of the column.

HP Service Manager (9.41) Page 78 of 94

# Change column definition and order

There is a default order to the columns that appear when you display a record list. Your administrator can determine the order, or you can create a personal view that orders columns according to your preference. Each view that you define has a unique name.

# Zoom in or out record lists (web client only)

To zoom in or out record list pages in the web client (including the text and images), press the Ctrl key together with the plus or minus key (+/-) or together with the mouse wheel.

# RecordList improvements (web client)

As of HP Service Manager 9.31, the RecordList functionality in the web client has been improved to achieve better performance and usability. For more information about working with record lists, see "Working with record lists" on page 70.

## Usability improvements in the new RecordList

- On a list-only page (for example, a To-Do queue), the first visible column in each row is a drill-down link. If you click this link, the record opens.
- On a list-only page, a single click on a row no longer opens the record (it selects the row instead).
- The focused row now has a black border and an orange or gray background (when selected and not selected, respectively), while selected rows only have an orange background.
- · More keyboard operations are supported.

## Differences between the old and new RecordList functionality

The following table summarizes the major differences between the old and new RecordList behaviors.

| Concept        | Description                                                           | Before version<br>9.31                                       | In version 9.31 or later                                                     |
|----------------|-----------------------------------------------------------------------|--------------------------------------------------------------|------------------------------------------------------------------------------|
| Focused<br>row | This is the row where the focus is set for keyboard actions (unique). | To set the focus on a row, use one of the following methods: | To set the focus on a row, use one of the following methods:  • Click a row. |

| Concept           | Description                                                                                                    | Before version<br>9.31                                                                                                    | In version 9.31 or later                                                                                                    |
|-------------------|----------------------------------------------------------------------------------------------------|----------------------------------------------------------------------------------------------------|----------------------------------------------------------------------------------------------------|
|                   |                                                                                                    | <ul> <li>Hold down<br/>the Ctrl key,<br/>and click a<br/>row.</li> <li>Press the Up<br/>or Down<br/>arrow key to<br/>move the<br/>focus to the<br/>row.</li> </ul> | <ul> <li>Press the Up or Down arrow key to move the focus to the row (This will clear previous selections).</li> <li>Hold down the Ctrl key, and press the Up or Down arrow key to move the focus to the row (This will keep previous selections).</li> </ul>                                                                                                    |
| Single-<br>select | Select a single row for list toolbar options (unique).                                                                                            | Not supported                                                                                                    | To select a single row, use one of the following methods:  Click the row (not the checkbox).  Press the Up or Down key to move the focus to the row.                                                                                                    |
| Multi-<br>select  | Select multiple rows for list toolbar options.                                                                                                    | Select the checkboxes of the rows.                                                                                                    | <ul> <li>To select multiple rows, use one of the following methods:</li> <li>Select the checkboxes of the rows. To deselect a row, clear the checkbox.</li> <li>Hold down the Ctrl key, and click the rows. To deselect the focused row, press the Space key; to deselect a selected row, click the row again.</li> <li>Hold down the Shift key, and click the first and last rows. To deselect the focused row, press the Space key; to deselect a selected row, click the row again.</li> </ul> |
| Drill<br>down     | On a list-only page: Open the details of a row (record). On a list/detail page: Refresh the detail pane to display the details of a row (record). | To drill down, use one of the following methods:  Click the row.  Press Enter to drill down to the focused row.                                                    | To drill down, use one of the following methods:  • List-only: Click the link in the first column of a row, or double-click a row.  • List/detail: Click a row.  • Both views: Press the Up /Down arrow key to select a row and then press Enter.                                                                                                    |

Page 80 of 94

## Mouse/keyboard action improvements

The following table provides a comparison between the mouse and keyboard actions of the old and new RecordList, for list-only and list/detail pages. The actions are identical for both views unless otherwise specified.

| User's<br>Mouse/Keyboard<br>Operation              | Old Action                                                           | New Action                                                                                  |
|----------------------------------------------------|----------------------------------------------------------------------|---------------------------------------------------------------------------------------------|
| Click a row                                        | Drills down to<br>the record<br>(updates the<br>detail pane).        | List-only: Selects the row.                                                                 |
|                                                    |                                                                      | <b>List/detail</b> : Selects the row, and drills down to the row (updates the detail pane). |
| Press the Ctrl<br>key+ click on a<br>row           | Sets the focus on the row.                                           | Selects or deselects the row.                                                               |
| Press the Shift<br>key + click on<br>multiple rows | Not supported                                                        | Selects or deselects a range of rows.                                                       |
| Select or clear a checkbox                         | Select or<br>deselects the<br>row (Multi-<br>select is<br>allowed).  | Selects or deselects the row.                                                               |
| Press the Up or<br>Down arrow key                  | Moves the focus up/down.                                             | Deselects existing selected rows, and moves both the focus and selected row up/down.        |
| Press the Ctrl<br>key + Up or Down<br>arrow key    | Moves the focus up/down.                                             | Keeps existing selected rows, and moves the focus up/down.                                  |
| Press the Shift<br>key + Up or Down<br>arrow key   | Not supported                                                        | Selects a range of rows.                                                                    |
| Press the Space<br>key on the<br>focused row       | Selects or<br>deselects the<br>row. (Multi-<br>select is<br>allowed) | Selects or deselects the row.                                                               |
| Press Enter on<br>the focused row                  | Drills down to the focused row.                                      | Drills down to the focused row.                                                             |
| Click the drill-                                   | Not supported                                                        | <b>List-only</b> : Drills down to the row.                                                  |

HP Service Manager (9.41)

Page 81 of 94

| User's<br>Mouse/Keyboard<br>Operation         | Old Action                                                      | New Action                                                                                                    |
|-----------------------------------------------|-----------------------------------------------------------------|----------------------------------------------------------------------------------------------------|
| down link                                     |                                                                 | List/detail: Not supported                                                                                                    |
| Double-click a row                            | Not supported                                                   | Drills down to the record.                                                                                                    |
| Refresh or sort a<br>list-only record<br>list | Collapses all groups, regardless of the viewrecordlist setting. | If viewrecordlist is set to true: Expands the group that contains the current row (that is, the last selected row).  If viewrecordlist is set to false: Expands the first group in the list (the first row becomes the current row).  Note: When a list-only page (a ToDo list or Fill list) is initially opened or reloaded (refreshed or resorted), the current row (either the first row or the last selected row) is only focused but not selected, regardless of the viewrecordlist setting. |

# Add a prefix for a record type

The default records prefixes that can be searched for include SD (interactions), C (change), IM (incidents), and CIs (configuration items). To search for a record type which does not have an out-of-box prefix (for example, approvals), you need to add a prefix for this record type.

To add a customized prefix for a record type, follow these steps:

- 1. Log on to HP Service Manager as a System Administrator.
- 2. Type gl on the command line, and then press Enter.
- 3. Type Universal Search Customize List in the List Name field, and then click Search.
- 4. Add a record type with the corresponding prefix.

For example, to add an approval record, type "Approval" in the **Value List** field and then type "A" in the **Display List** field as the prefix.

When you add multiple record types and prefixes, make sure the types and prefixes are within double quotation marks and separated by commas with no spaces between them. For example: {"svcCartItem", "Approval"} and {"sci", "A"}.

5. Click **Save**, and then click **OK**.

When you search for "A10232" by using the HP Service Manager search line, the approval record with the ID of 10232 is displayed.

# Printing lists and records

You can print record lists and record details from the HP Service Manager Windows client.

To print the record list or record details, follow these steps:

- 1. Use search or advanced search to display a list of records or the details of a specific record.
- Click File > Print. Or, click the Print icon and select List View to print the list of records or Detail
  View to print a single record.

Note: This functionality is not present in the web tier.

# Using Quick Jump in record detail

When the record detail is displayed in groups, you can use the Quick Jump feature to navigate to the desired section in record detail.

**Note:** For more information about how to configure the display style of the record detail, see **Preferred Notebook Style** in Set home page preferences.

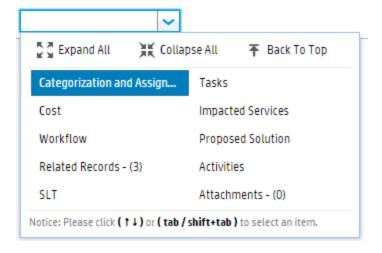

You can expand the drop-down list and then click one of the section names to jump to the section.

HP Service Manager (9.41) Page 83 of 94

Alternatively, if you type the section name in the text box, the matching section names then appear in the drop-down list. You can use the up or down arrow to select a section name and then press Enter to jump to the section.

You can also use the three buttons on the top of the drop-down list:

- Expand All: Expand all first-level sections in the record detail.
- Collapse All: Collapse all first-level sections in the record detail.
- Back To Top: Go back to the top of the record detail.

## **Fields**

Fields are areas of a form in which information for a record is displayed. For example, that information might be an asset name or the description of an incident. You can type information into some of these fields. HP Service Manager fills the other fields automatically.

When you type new data in a field and click Save, Service Manager stores the data in the appropriate Service Manager records.

# Required fields

Required fields contain the information that is necessary to complete a form. For example, if you create an incident record, you must specify a category. A red asterisk is displayed to the left of a required field. If you do not type data in a required field before you save the record, Service Manager generates an error message. In some forms, the message includes a list of possible values.

## Protected fields

You cannot edit protected fields. For example, you cannot change the incident number when you view an existing incident record. The fields that are protected depends on the form and your user rights.

# Tabbing through fields

To tab through fields, press Ctrl+Tab. If you use the Tab key, Service Manager processes the Tab character as the content of the field and treats it as invalid data for multi-line text fields. However, you can use the Tab key to tab through regular input fields, such as fill fields or comfill fields.

## View Field Help

#### **Applies to User roles:**

All roles

Field Help can help you understand the use and function of each field or control on a form.

**Note:** In the web client, make sure the **disableKeyHelp** parameter is set to false before you view Field Help.

To view Field Help, follow these steps:

- 1. Insert the cursor in a field or click a control (such as a check box) on the form.
- 2. Perform one of the following actions:
  - In the Windows client, press Ctrl+H.
  - In the web client, press F1 or Shift + F1.

HP Service Manager displays the help information for the current field or control. "No description" is displayed if no help text is available.

**Note:** Service Manager also displays the file name, format name, and field name of the current field or control, if one of the following conditions is fulfilled:

- In the Windows client, the "Show context-sensitive help debug information" preference is enabled.
- In the Web client, "viewcontexthelp=true" is appended to the URL before you log in. The "viewcontexthelp" is only supported in Power User view (index.do).

You can use such information to add or edit a field help record, or add a stored query using certain field names.

# Fill function

The Fill function allows you to create or update a record quickly. When you click the **Fill** icon next to an empty field or a field that contains partially-keyed leading information, HP Service Manager identifies the applicable related record and adds the related information to the field. For example, if you type Br

HP Service Manager (9.41) Page 85 of 94

in a name field and click the **Fill** icon, HP Service Manager identifies records with last names that begin with "Br," such as the record for Nicholas Brown, along with any assets that are linked to this contact record.

**Note:** If you attempt to locate information for a field that depends on one or more fields that contain invalid or unrelated information, you receive an error message that resembles the following:

Cannot find related information in dept using query: company#"advantage" and dept.full.name#"advantage/edd"

In this example, the value of the department name field depends upon the values in the company and dept.full.name fields. You must provide valid values in the company field and dept.full.name field.

# Use the Fill functionality

#### **Applies to User Roles:**

All roles

To use the Fill functionality, follow these steps:

- 1. Insert the cursor in any field that has a **Fill** icon adjacent to the text field.
- 2. Perform one of the following actions:
  - Click the Fill icon adjacent to the field.
  - Press F9.
- 3. A record list that contains possible entries for the selected field is displayed. Double-click a record to fill the selected field and any related fields.

# Use the Fill Selected functionality with multiple records

## **Applies to User Roles:**

All roles

The Fill Select functionality is available for array fields only. An array field is a field that accepts a list of entries rather than a single entry. This topic describes how to use the Fill Selected functionality to add Downstream CIs to a Configuration Item Relationship as an example of how to use the Fill Selected

functionality with multiple records. This example was selected because the Downstream CIs field is an example of an array field. This example uses out-of-box data for Applications CI.

**Note:** The multi-select functionality must be enabled by a System Administrator.

## Windows client

To use the Fill Selected functionality to add multiple items to an array field, follow these steps:

- 1. Click Configuration Management > Resources > Configuration Item Relationships.
- 2. Click **Search** to display a list of existing Configuration Item Relationships, and then select **Applications**.
- 3. Select the next available blank line in Downstream CIs, and then click the Fill icon for the entry.
- 4. Click Search or type search criteria, and then click Search.
- 5. To select multiple items from the list, follow these steps:
  - a. Click an item in the list.
  - b. Press and hold down the Ctrl key.
  - c. Select another item in the list.
  - d. Continue to hold down the Ctrl key while you select other items in the list, until you have selected several items.
- 6. Click Fill Selected. The items that you selected are added to the list of Downstream Cls.

## Web client

**Note:** In the web client, you can select multiple records to fill on one page at a time only.

To use the Fill Selected functionality to add multiple items to an array field, follow these steps:

- 1. Click Configuration Management > Resources > Configuration Item Relationships.
- 2. Click **Search** to display a list of existing Configuration Item Relationships, and then select **Applications**.
- 3. Select the next available blank line in Downstream CIs, and then click the **Fill** icon for the entry.

HP Service Manager (9.41) Page 87 of 94

- 4. Click **Search** or type search criteria, and then click **Search**.
- 5. To select multiple items from the list, follow these steps:
  - a. Select the check box next to the records that you need from one page.
  - b. Click Fill Selected.

## Find function

**Note:** Starting with Service Manager 9.41, the **Find** button is renamed to **View Detailed Information**, and its icon image is also changed.

Certain fields in a record are linked to related information in different files. The Find function locates associated records for fields such as asset, logical or contact names, locations, vendors, or users. For example, when you use the Find function, you can populate the Reported By field in an incident record.

The function behaves differently for reference fields and normal fields (which do not have a referenced table defined in the data policy).

#### Behavior on normal fields

For fields that are not a reference field, the **View Detailed Information** function uses the line in the link record for its query.

- In the web client, the View Detailed Information button becomes active immediately after the user starts typing in the field.
- In the Windows client, the button is disabled when the field is empty.

You can view or modify a linked record within the record's application. Depending on your user profile, you may be able to view Asset Management records, but not modify those records.

**Note:** If you attempt to locate information for a field that depends on one or more fields that contain invalid or unrelated information, you receive an error message that resembles the following:

Cannot find related information in dept using query: company#"advantage" and dept.full.name#"advantage/edd"

In this example, the value of the department name field depends upon the values in the company and dept.full.name fields. You must provide valid values in the company field and dept.full.name field.

#### Behavior on reference fields

The **View Detailed Information** function no longer uses the query defined in the link line; instead, the system performs an exact match query based on "id".

- In the web client, only when the reference field contains a value that exactly matches a value in the referenced table, the button is enabled (otherwise it is disabled).
- in the Windows client, the button is disabled when the field has no reference value (either you enter a value without clicking Fill or the field is empty).

# Use the Find function

#### **Applies to User Roles:**

All roles

To perform a find on data in tables, double-click the first item in the table. (If you are using the web client, you only need to click once.)

To perform a find in other locations, follow these steps:

- 1. Insert the cursor in a field where you want to view the related HP Service Manager records. You can enter partial data in a field to narrow the search.
- 2. Perform one of the following actions:
  - Click the Find icon at the end of the field.
  - Press F8.

Service Manager displays a record that contains information related to that field. If no records are found or the selected field is not linked to the Find function, Service Manager generates an error message.

To exit the related record, click Cancel.

**Note:** Find does not insert the information from the related record. Use the Fill function to enter data automatically.

HP Service Manager (9.41) Page 89 of 94

# **Smart Indicator function**

The Smart Indicator provides information on related issues, and enables you to drill down to this data quickly in order to troubleshoot a user's issue. Smart Indicators can be configured to display the following information:

- Any other open or closed interactions and incidents that belong to the user
- Incidents associated with the same service or configuration item (CI)
- Known errors for a service (this enables you to immediately communicate information related to the service to the user)

## Use the Smart Indicator function

#### **Applies to User Roles:**

All roles

Smart Indicators can be configured to display the following information:

- · Any other interactions and incidents that were open and closed for the same service user
- · Incidents associated with the same service
- Incidents associated with the same configuration item (CI)

Smart Indicators can also be configured to show known errors for a service, which enables you to immediately communicate to a caller information that is related to the service.

The following steps provide an example of the Smart Indicator function in use. In this example, a user contacts Service Desk to report an issue with their printer. The issue is first created by a Service Desk Analyst as an interaction, escalated to an incident, and then analyzed by an Incident Analyst. During this process, the Smart Indicator is used to browse through other interactions and incidents to look for issues that are associated with the service and CI.

#### **Service Desk Analyst**

HP Service Manager (9.41) Page 90 of 94

- 1. Log on to HP Service Manager and open an interaction for the employee Aaron Caffrey.
- 2. Click the **Smart Indicator** icon to the right of Aaron's name to check whether he is calling about an existing interaction.
- 3. To identify this issue with the Printer service, click Fill.
- 4. To see if this issue is already reported, click the **Smart Indicator** icon next to the service (image).

A wizard opens to gather more information about this service. This wizard enables you to perform the following actions:

 Double-click a line to browse through and drill down to a detailed overview of the open incidents, closed incidents, or possible workarounds for this service.

To exit the related record, click **Cancel**, **OK**, or **Close**.

- Click Next to return to the interaction record.
- 5. Click **Fill** to identify the primary CI.
- 6. Click the **Smart Indicator** for the affected CI.
- 7. Type the title and a description of the incident.
- 8. Categorize the interaction as: Incident, Failure, and Function or Feature not working.
- 9. Fill out the **Impact**, **Urgency**, and then click **Escalate**.
- 10. Select the **Location**, which helps determine how a new incident will be created and routed for assignment. An incident is created in the background and you are returned to your original interaction record. From here, you can let Aaron know what his Service Level Agreement (SLA) target time will be and that someone will be working to resolve his incident.
- 11. Log out of Service Manager. An Incident Coordinator now assigns the new incident record to an Incident Analyst.

#### **Incident Analyst**

- 1. Log on to Service Manager, locate the incident record in your **To Do** queue, and then accept the incident record to begin your analysis.
- 2. Mark the incident as a candidate for the Knowledge Base.

- 3. Create an activity record to describe how you reproduced the issue and how much time you spent on the issue, and then log any other information.
- 4. Click the **Smart Indicator** icon for the **Service** and **Affected CI** fields to display the visualization wizard that contains interaction and incident records with the same service and CI issue.
- 5. Double-click a line to browse through the records, and then drill down to a specific record for details. Service Manager displays the record with information related to that field.
- 6. To exit the related record, click **Cancel**, **OK**, or **Close**.

# Send Documentation Feedback

If you have comments about this document, you can contact the documentation team by email. If an email client is configured on this system, click the link above and an email window opens with the following information in the subject line:

## Feedback on Getting Started help topics for printing (Service Manager 9.41)

Just add your feedback to the email and click send.

If no email client is available, copy the information above to a new message in a web mail client, and send your feedback to ovdoc-ITSM@hp.com.

We appreciate your feedback!

HP Service Manager (9.41) Page 93 of 94

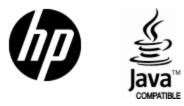

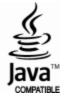